# FontExpert 2021

# User Guide

Version 18

Proxima Software

# **Contents**

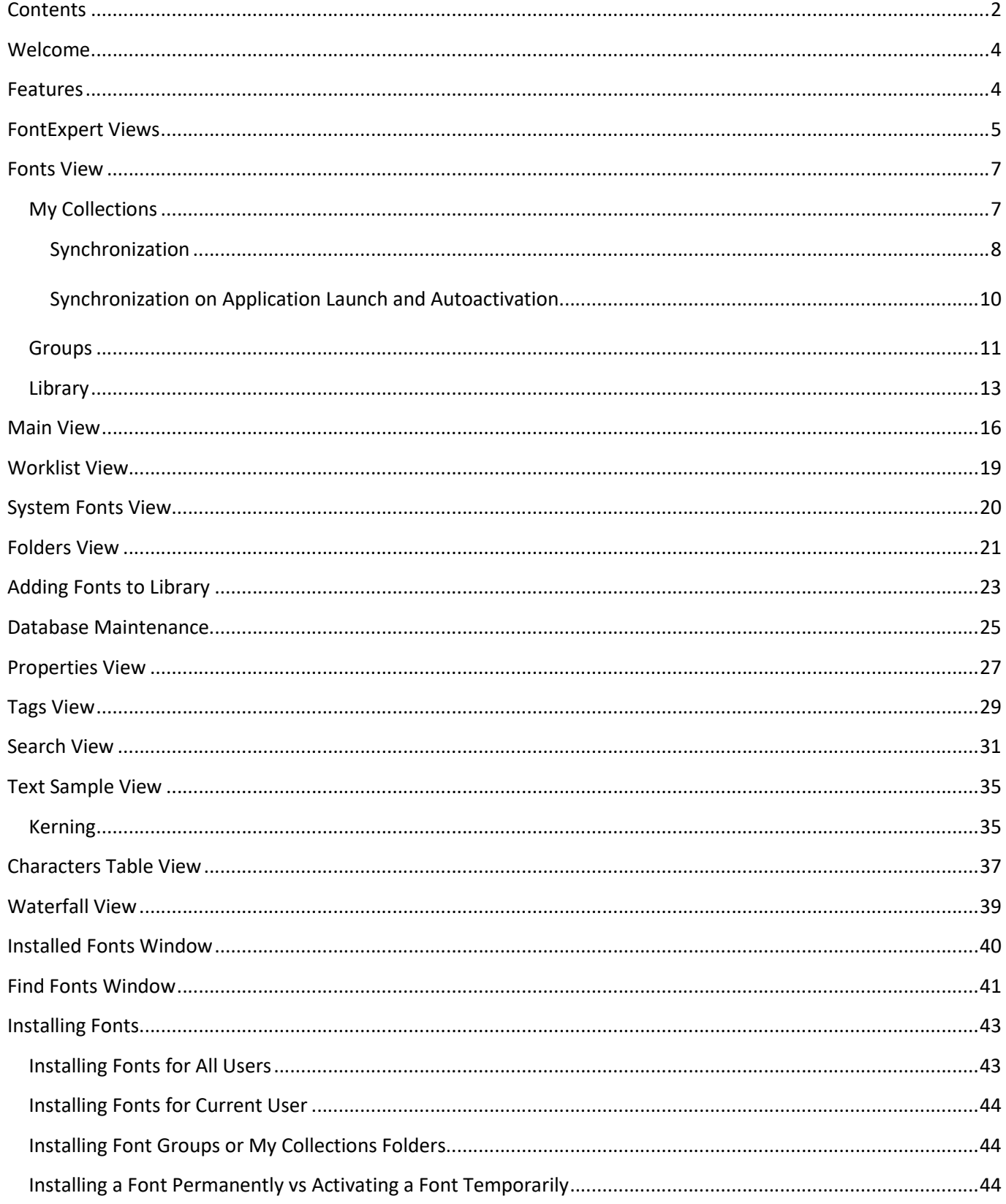

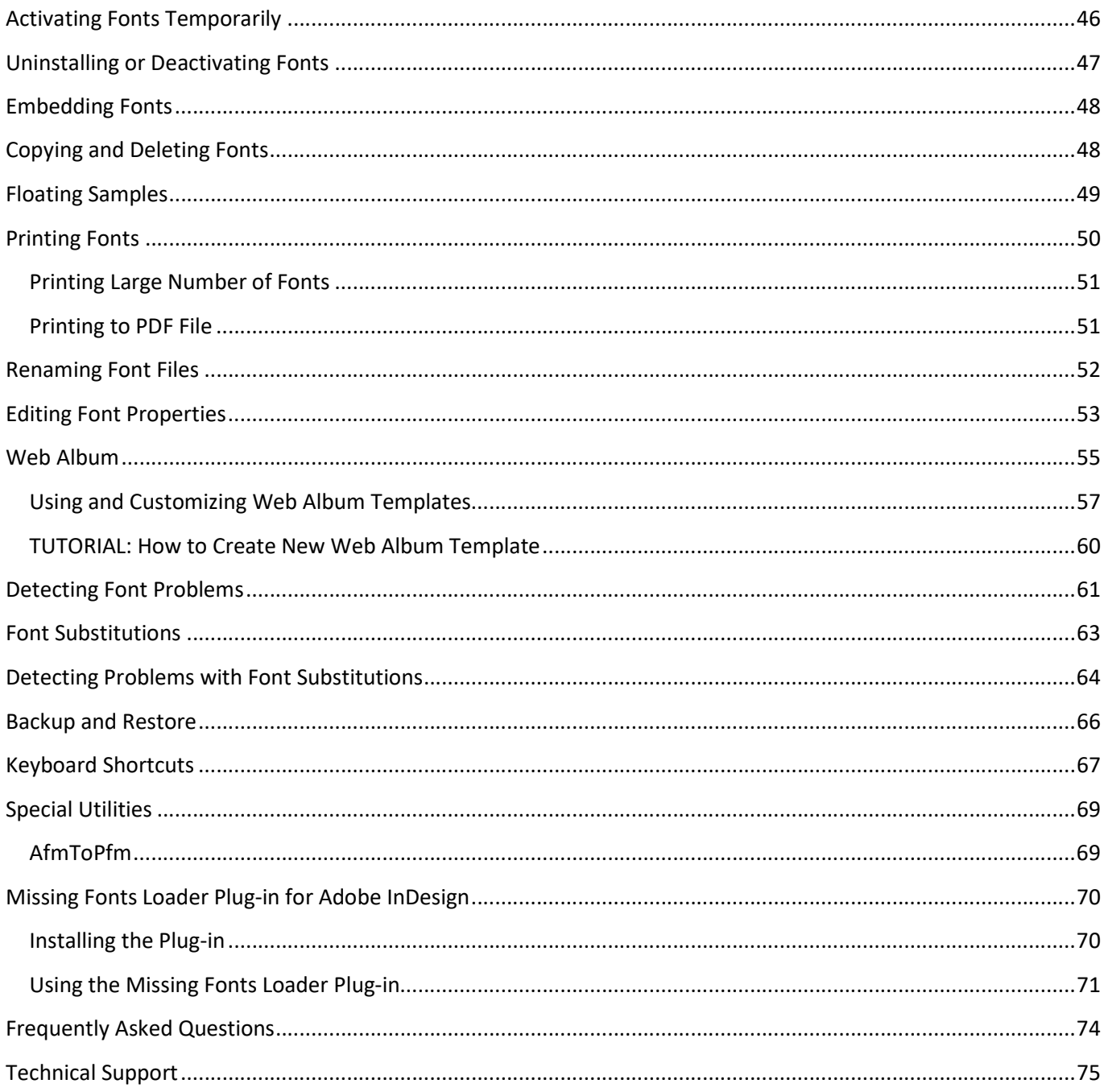

### Welcome

Welcome to Proxima Software's FontExpert!

FontExpert is a powerful font manager for Windows which will help you organize your TrueType, OpenType, PostScript, and raster fonts. With FontExpert you can easily control font installation and dynamically activate fonts used in third party applications, such as Adobe InDesign.

### Features

- Manage TrueType, OpenType, PostScript Type 1 fonts, and raster fonts
- Preview fonts as font faces (thumbnails), as text samples, or in character tables
- Group fonts for easier activation and deactivation
- Search for fonts on local disks, removable drives, and network folders
- Assign keywords, ratings, and categories to fonts for quick font searching
- Search for duplicate fonts and corrupted fonts
- Detect and resolve font problems
- Print font reports
- Dynamically activate missing fonts in third party applications

## FontExpert Views

The main FontExpert window has several views. Switch between views using tabs along the bottom of the window.

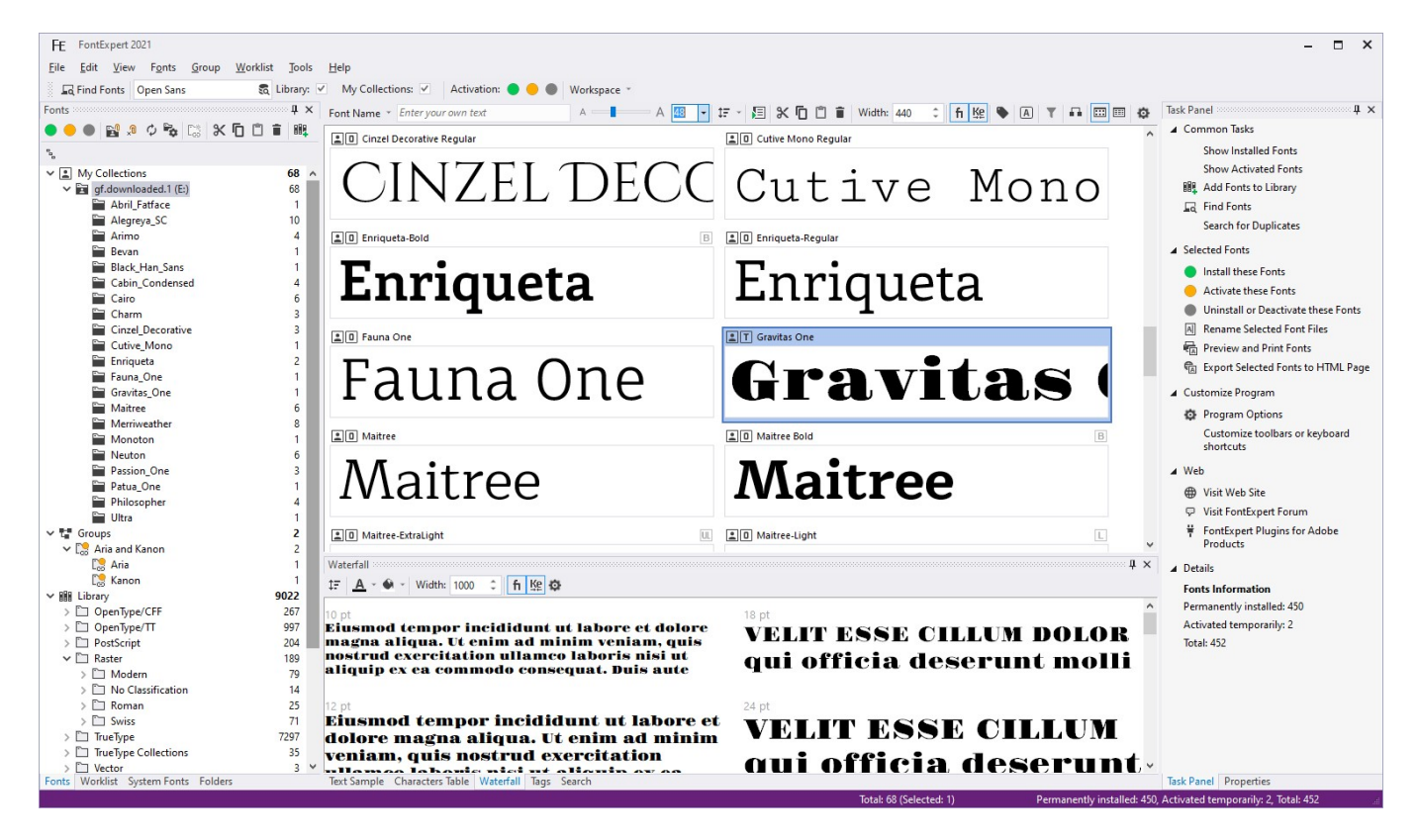

- Main view displays files and folders. For font files, this view displays font samples ("thumbnails").
- Fonts view allows you to preview and manage fonts in My Collections, Library, and to organize fonts into Groups. My Collections node of Fonts view provides easy access to your favorite folders with your font collections. Library node of Fonts view is a powerful feature that allows you to preview your font library as a hierarchy of folders. (See also Adding Fonts to Library.)
- Worklist view allows you to create temporary sets of fonts and save them as simple xml text files.
- System Fonts view shows the list of currently installed and loaded Windows fonts. These fonts are currently available for all applications. To preview the font, select it from the list.
- Folders view shows the list of folders. Use this view to browse for font files in your computer's drives and folders.
- Task Panel displays the commands and titles linked to common tasks.
- Properties view shows the properties of the currently selected item in the main view.
- Text Sample view shows a sample of text formatted with the font selected in the main view. This view has a toolbar with the list of predefined samples.
- Characters Table view uses the font selected in the main view to display a table of characters formatted with the selected font. Use the formatting toolbar to choose a font size, zoom in, or zoom out. In the Options area, you can customize the table, specify the number of columns, and change other parameters.
- Waterfall view shows text samples at different point sizes of the currently selected font.
- Tags view allows you to assign keywords, ratings, and categories to selected fonts. You can then search for fonts by tags using the Search view.
- Search view allows you search for fonts located in Library, Groups, and My Collections.

### Fonts View

The Fonts view allows you to organize fonts into groups, preview and manage fonts in Library. Fonts view includes My Collections, Groups, and Library.

### My Collections

My Collections is usually a set of your favorite folders with fonts, or in other words, your personal font collections, located in folders on a hard disk or on a network drive. Personal collection can be a folder which you have on some cloud service and which is synchronized with a folder on hard disk of your computer. When you add this folder to My Collections node of the Fonts view, FontExpert searches all subfolders and fonts in the collection folder and adds information about fonts to FontExpert database.

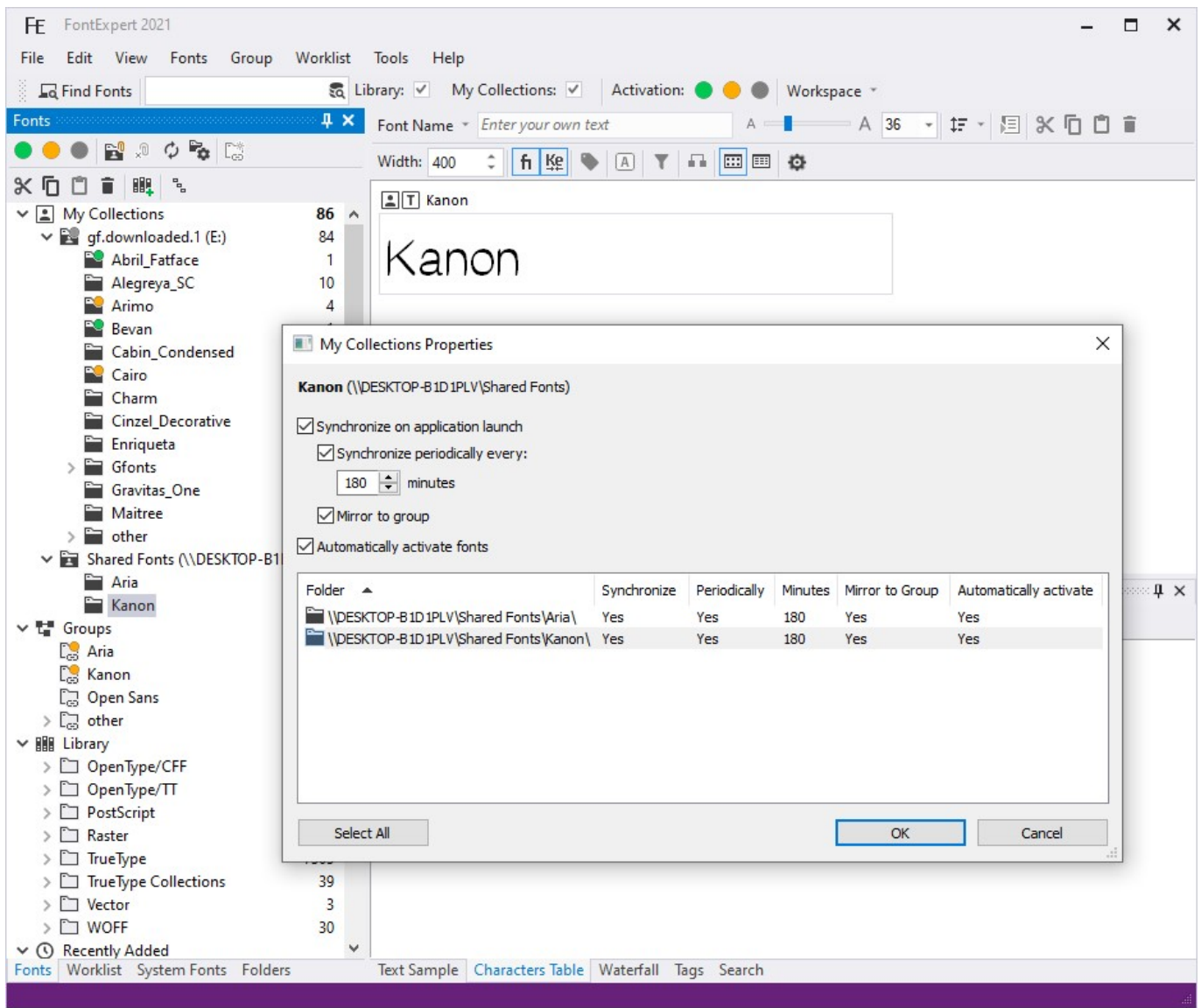

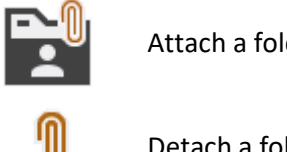

Attach a folder to My Collections

Detach a folder from My Collections

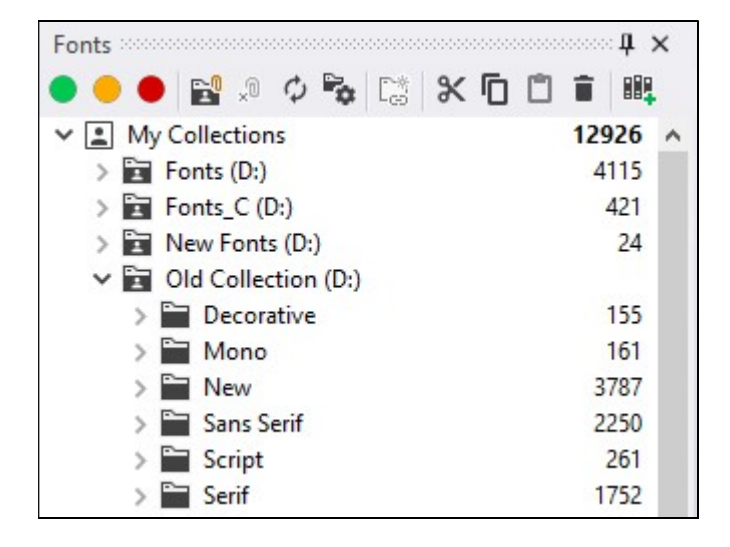

For example, if you have a folder "C:\MyFonts" and you have added this folder to My Collections, it appears on the top level as "My Fonts (C:)". FontExpert provides you a set of standard edit commands to allow you to manage folders in your collections: Cut, Copy, Paste, Delete, Create Folder, Rename. You can also drag and drop folders within My Collections and between My Collections and Groups.

Be careful when you Delete folders within My Collections. Delete here means that you really delete selected folder and place it to Recycle Bin.

### Synchronization

FontExpert "thinks" that My Collections is a set of folders whose contents can be changed by third party application. For example, it is possible that you open Windows Explorer and delete or rename folders within your "C:\MyFonts" collection or delete or add fonts. To let FontExpert know about changes in your collection you must use Synchronize command. FontExpert will synchronize the contents of your collection in My Collections node with actual contents. If you work with your collection using FontExpert edit features (Copy, Delete, etc.) no synchronization is needed as FontExpert automatically keeps database synchronized with actual folders in your collection. Synchronization is needed if you know that you changed anything in your collection using third party applications, such as third party file manager.

Imagine that your collection is a shared folder on a network drive (or a folder linked to remote "cloud" folder) and its contents are managed by your font administrator. When you run FontExpert and you know that the contents of your collection may be changed, than do Synchronization. Select the collection folder and choose Synchronize menu command from right-click menu.

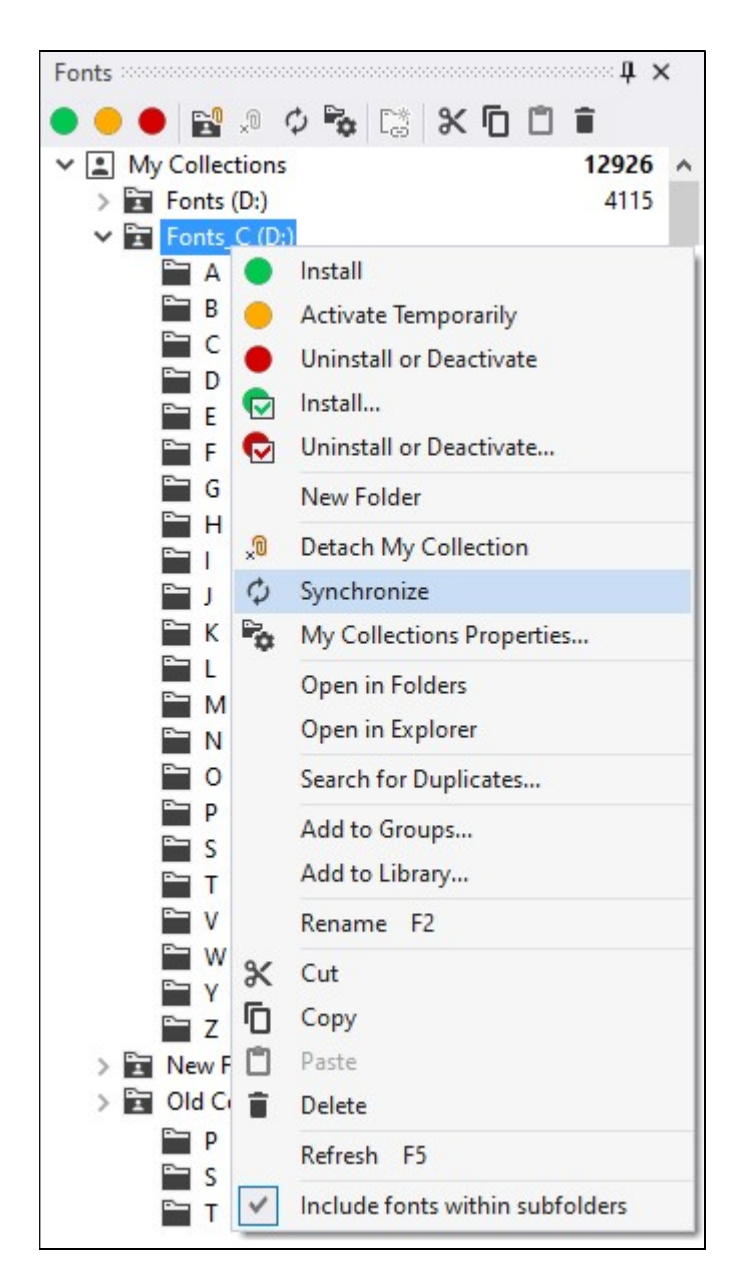

If the collection folder becomes unavailable (for example, shared network drive was temporarily disconnected, or if you deleted collection using third party file manager), then the collection is displayed with a special icon that shows that the folder is not connected to actual physical folder (it is "unlinked").

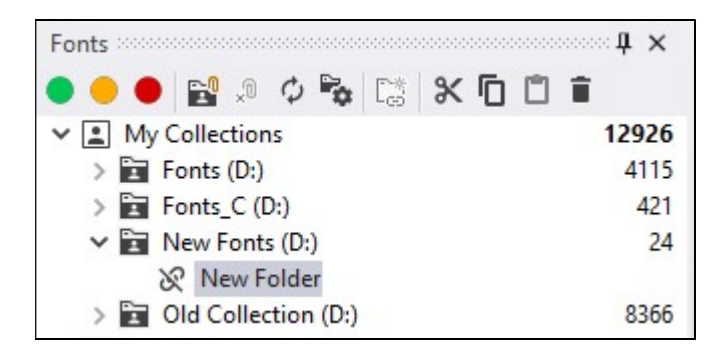

If shared network drive with your collection becomes connected again, then the collection will be displayed again with normal icon and you will be able to preview fonts in it.

TIP

While dragging files, hold the Ctrl key to copy source folder or source files to the selected folder in My Collections. Hold the Shift key to move source folders or files.

### Synchronization on Application Launch and Autoactivation

You can configure each folder in My Collection to be synchronized and activated when FontExpert is launched. Select a folder in My Collection and choose My Collection Properties menu command or press this button on the toolbar:

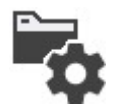

My Collections Properties window appears.

In this window you can set the synchronization and activation options for selected folder, or modify options for other folders in My Collections.

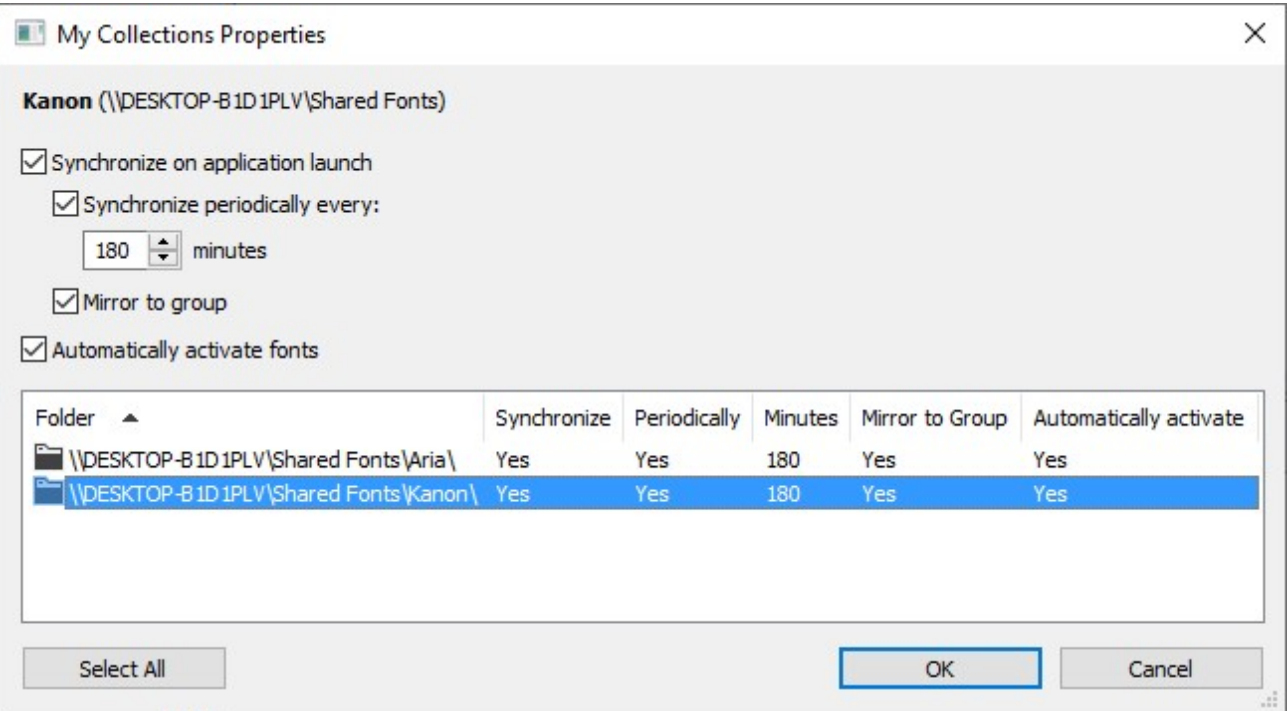

### Groups

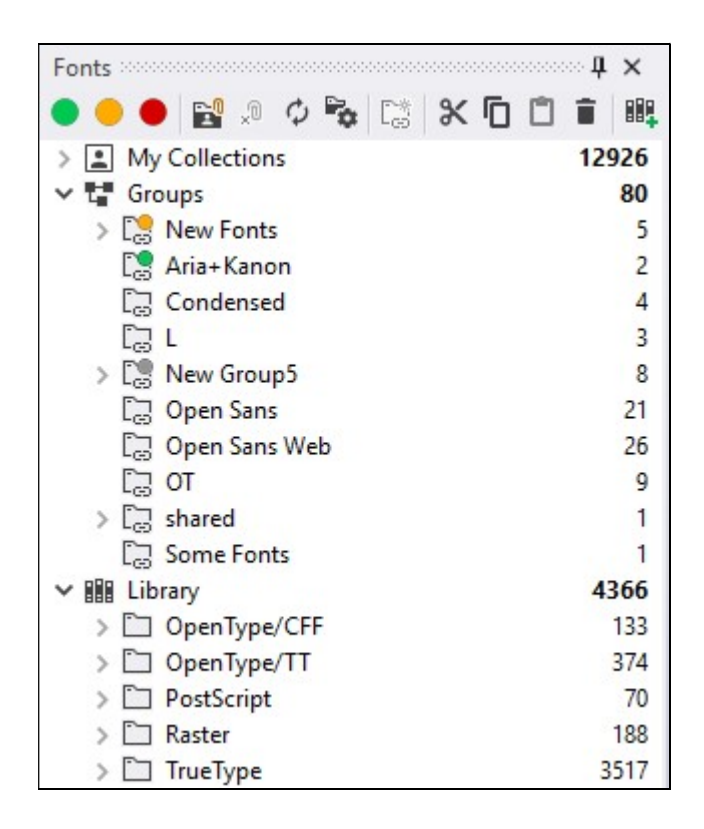

Each group is a logical folder with fonts that link to fonts in Library. Groups allow you to activate and deactivate fonts as font sets and to see the state of your fonts. If all fonts in a group are permanently installed, this group is shown with green circle. If all fonts in a group are temporarily activated, then the group is shown with yellow circle. If some fonts in a group are permanently installed, some are temporarily activated, and/or some fonts remain uninstalled, then this group is shown with gray circle.

To create a new font group, choose Group/New Group from the main menu, or right click Groups node or a group in the Fonts view and choose New Group from the popup menu.

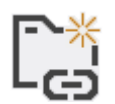

Create New Group

You can copy folders in My Collections (or in Windows Explorer) and paste them into a group within the Fonts view. You can also copy a group folder and paste it to a selected My Collection folder.

You can drag files from Windows Explorer and drop them into a selected group folder in the Fonts view.

#### TIPS

While dragging folders or files, hold the Ctrl key to copy folders or fonts to the selected group. Hold the Shift key to move the items.

You can create groups using Group/Create Groups from Folder Structure... menu command.

To export all groups as a hierarchy of physical folders, use Group/Create Folder Structure from Groups... menu command.

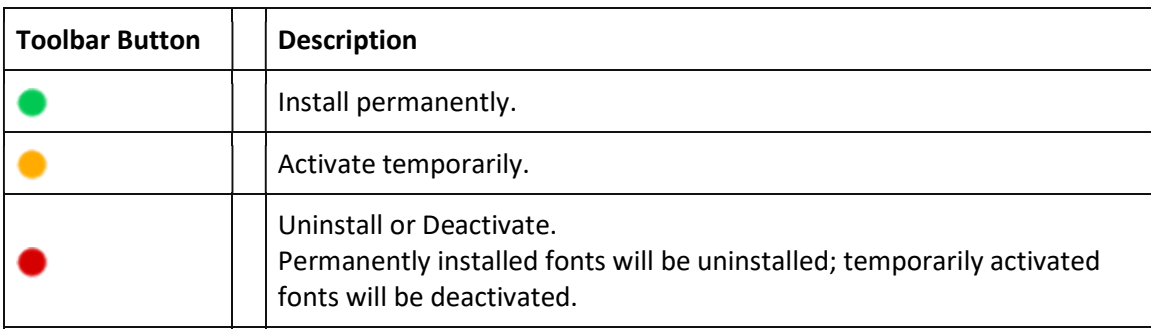

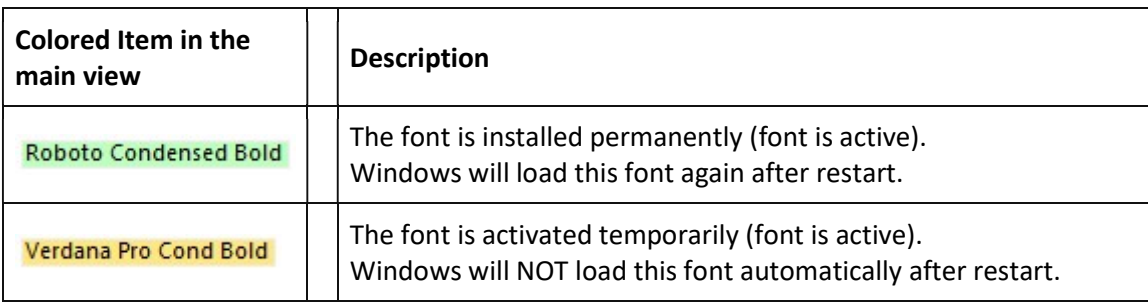

To install a group of fonts, select the group folder in the Fonts view and choose Install or Install... from the main menu.

To uninstall a group of fonts, select the group folder in the Fonts view and choose Uninstall or Uninstall... from the main menu.

To print the selected font or fonts, choose File/Print Fonts... or File/Print Preview... from the main menu.

### Library

Library is a powerful feature that allows you to preview your font library as a hierarchy of folders without actual rearranging files in the font storage.

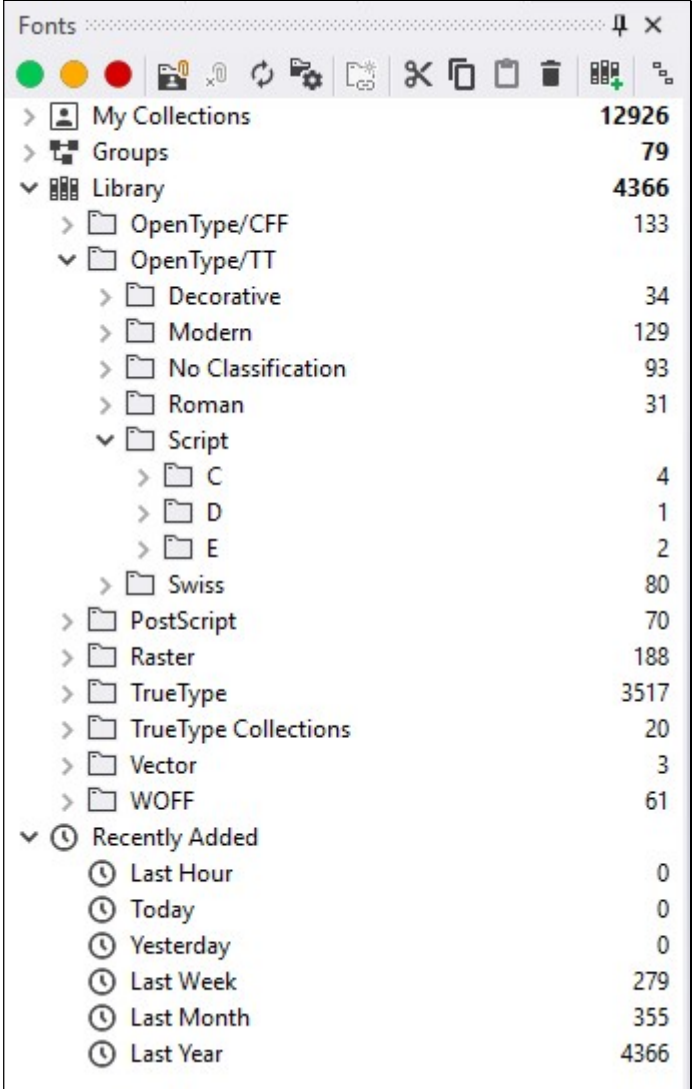

FontExpert keeps fonts as storage of font files and the database. When you add fonts to Library, only unique font files are added to font storage. For example, if you have two identical font files and try to add both to Library, only one font will be added, and another file will be ignored. Thus, font library does not contain font duplicates. It is safe to try to add fonts to Library many times - if fonts are already in Library, then no fonts will actually be added to Library on the second attempt.

NOTE: If you have two versions of the same font and the files are different (for example, they are having different file size of having different font properties, for example, at least one symbol in copyright string), then both files will be included to Library. These files are not considered as full duplicates.

The Fonts view allows you to preview font library by many different ways - to choose Library Display Levels. The Library font storage remains unchanged while the Library node in the Fonts view shows different representations of the font Library.

Each folder in the Groups and Library nodes of Fonts view is not a regular folder, but just a virtual folder. Click to a folder to search for fonts in your library. For example if you click to "A" folder in the "TrueType/Swiss/A" node, then the Fonts View will display all TrueType fonts with Swiss style and with family names beginning on A.

To customize Library tree node, select Library item in the tree and click to Library Display Levels button on the Fonts view toolbar. (Or open context menu and choose "Library Display Levels..." menu command.)

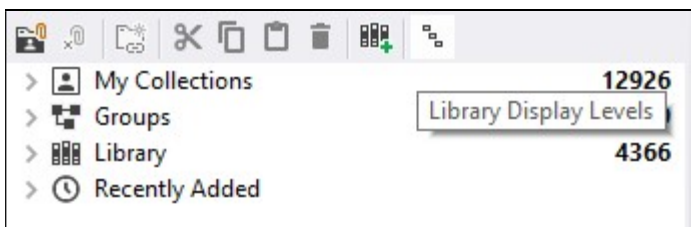

Library Display Levels window appears.

There are almost 1 million combinations of Library Display Levels, thus you can preview your font library storage by a 1 million different ways. By default, FontExpert includes in list no more than 10-20 combinations of levels and you can add your own custom levels.

The default view is Font Type/Style/A-Z/Family. It means that the fonts are displayed in Library node of Fonts view at first grouped by Font Type (on the first level) in the tree, then on the second level the fonts are grouped by Font Style (Roman, Swiss, etc.), then on the next level fonts are grouped by alphabet (A-Z), and at last fonts are grouped by Family.

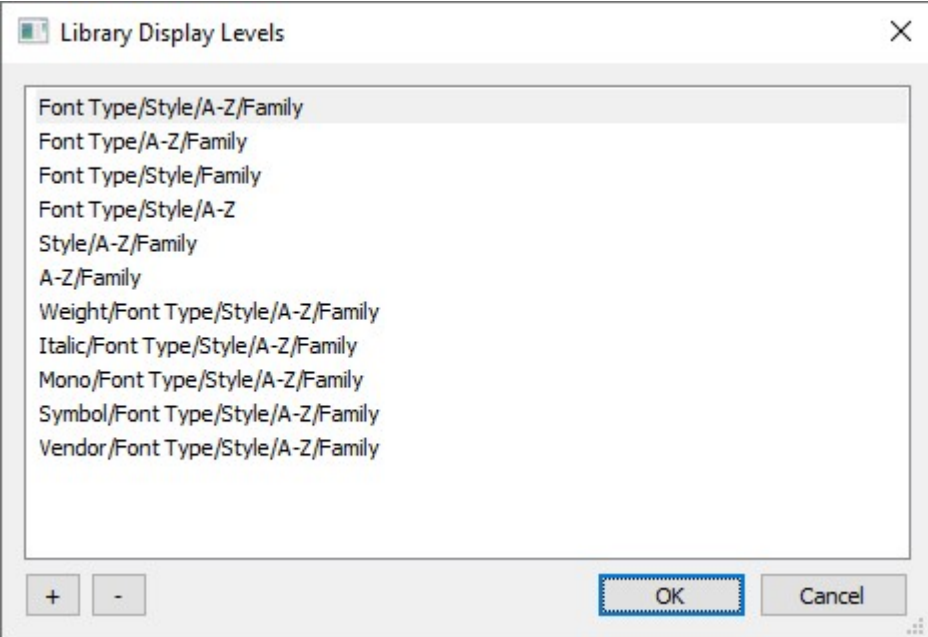

Press "+" button to customize Library node of Fonts view by adding your own combination of levels in the folders tree.

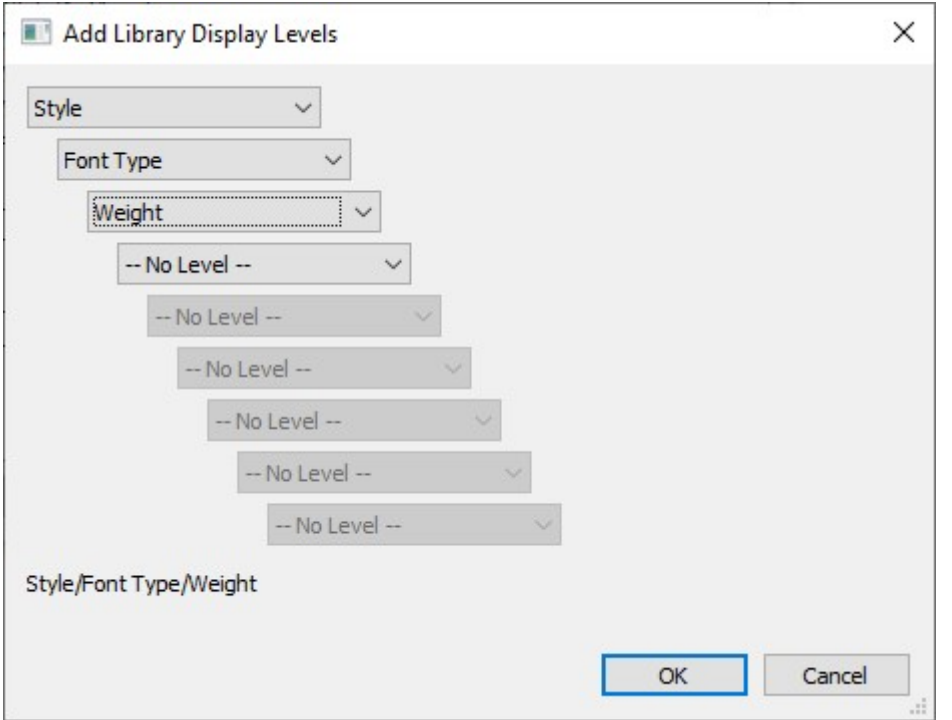

TIP: You can use some combinations to preview fonts in your library according to a given criteria. For example, Weight/Font Type/Style/A-Z/Family is a combination useful for previewing all fonts in your library having given font weight.

To assign keywords, ratings, and categories to Library fonts use the Tags view.

### Main View

By default, files are displayed in the main view as thumbnails:

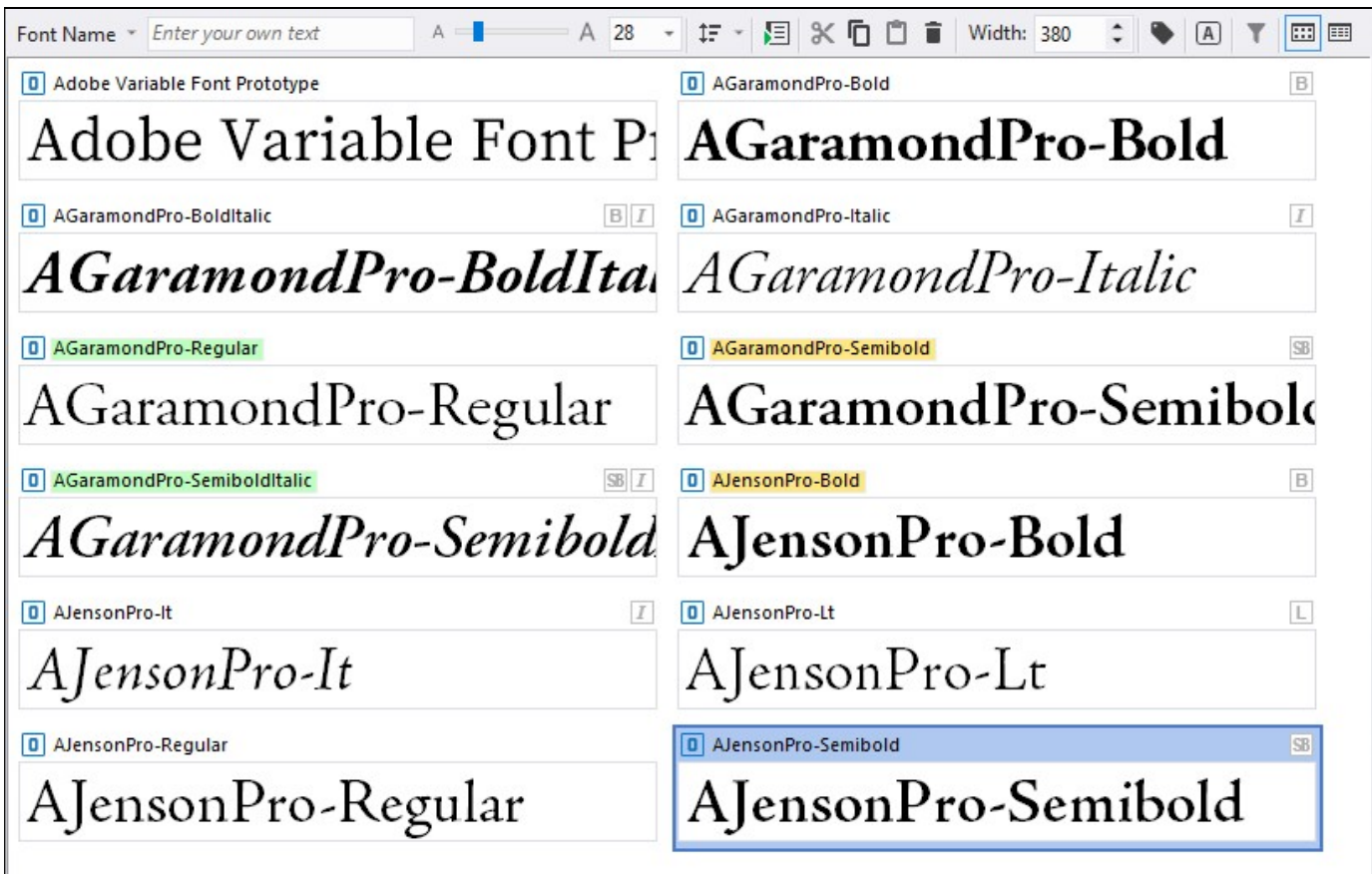

In the main view, each font is drawn with its typeface. You can choose and customize the text to be drawn in this view for every font face. Custom text can include Unicode symbols.

You can preview typefaces of installed fonts listed in the System Fonts view, typefaces of fonts listed in the Worklist view, or you can select any folder in the Folders view or Fonts view and preview all typefaces located in the selected folder.

You can select each font face and its corresponding font will be displayed in the Characters Table view and in the Text Sample view.

To install the selected font, choose the Install... command from the popup menu or click the green button on the toolbar. See Installing Fonts.

To print the selected font or fonts, choose File/Print Fonts... or File/Print Preview... from the main menu. See Printing for more details.

### Fonts can also be displayed as a report:

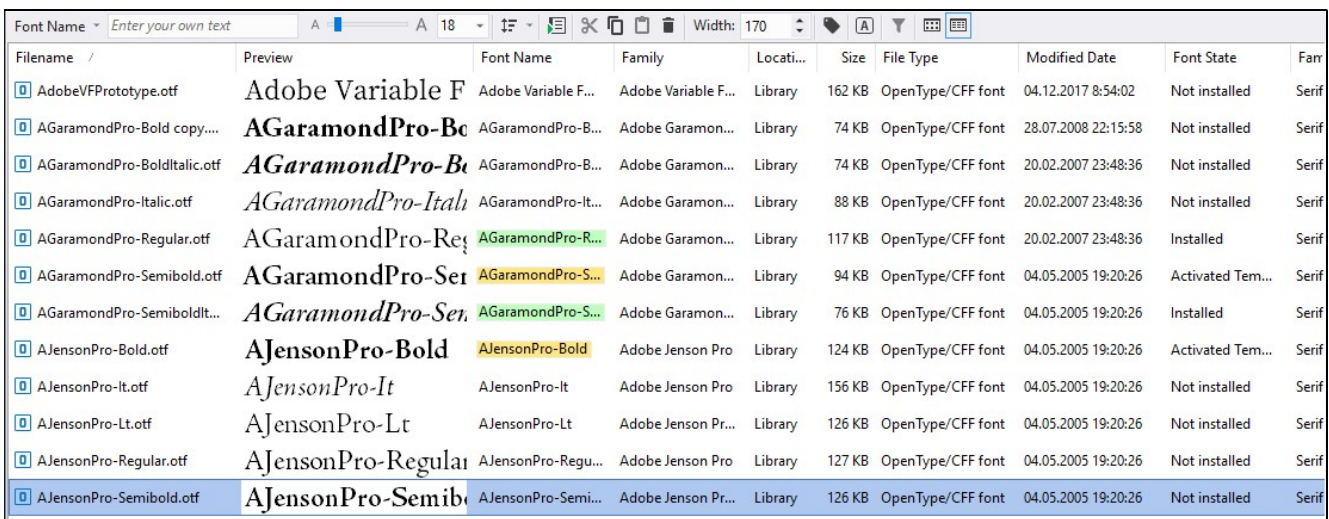

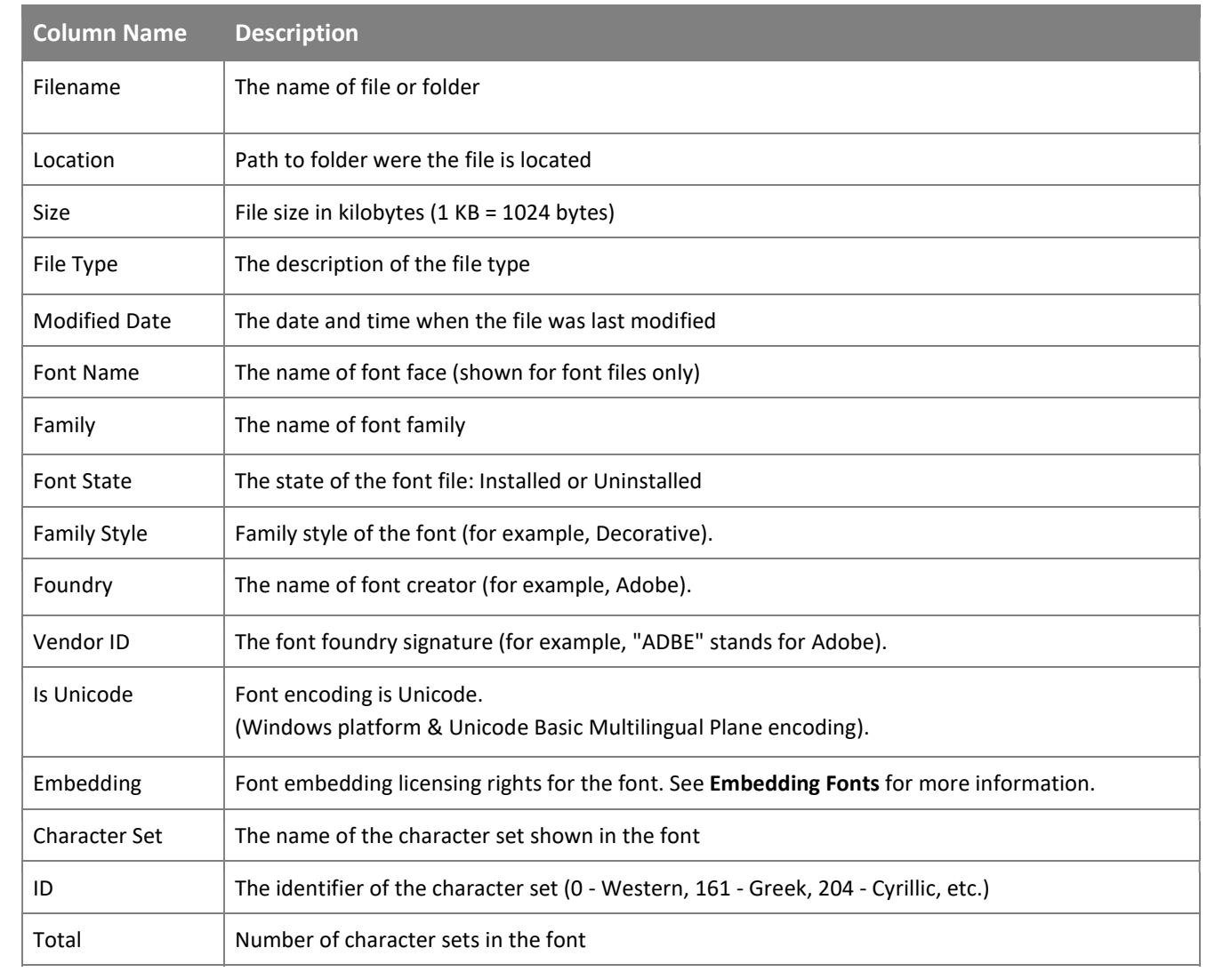

### Icon or picture

### Description

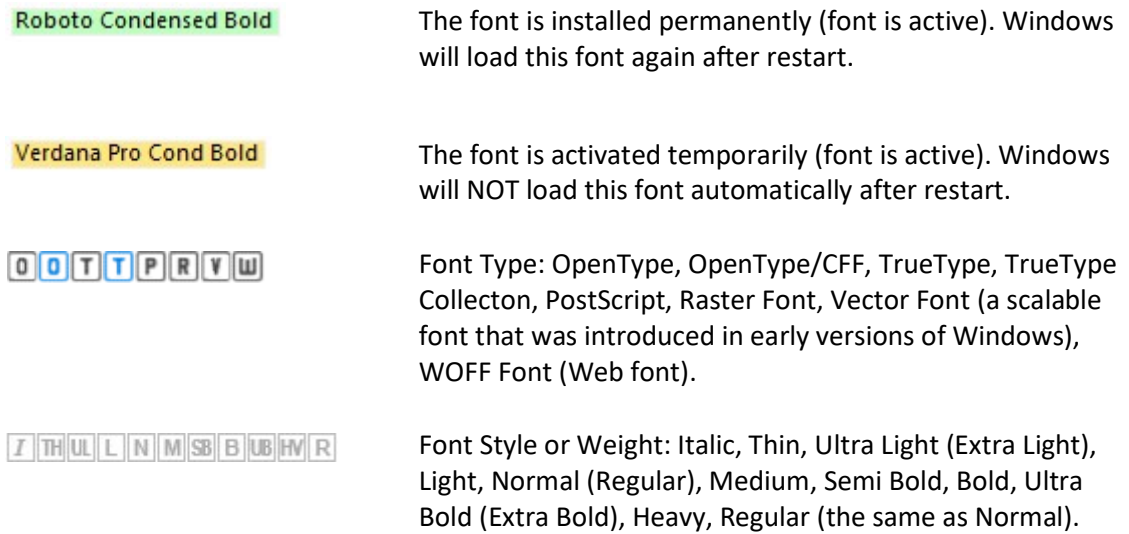

### Worklist View

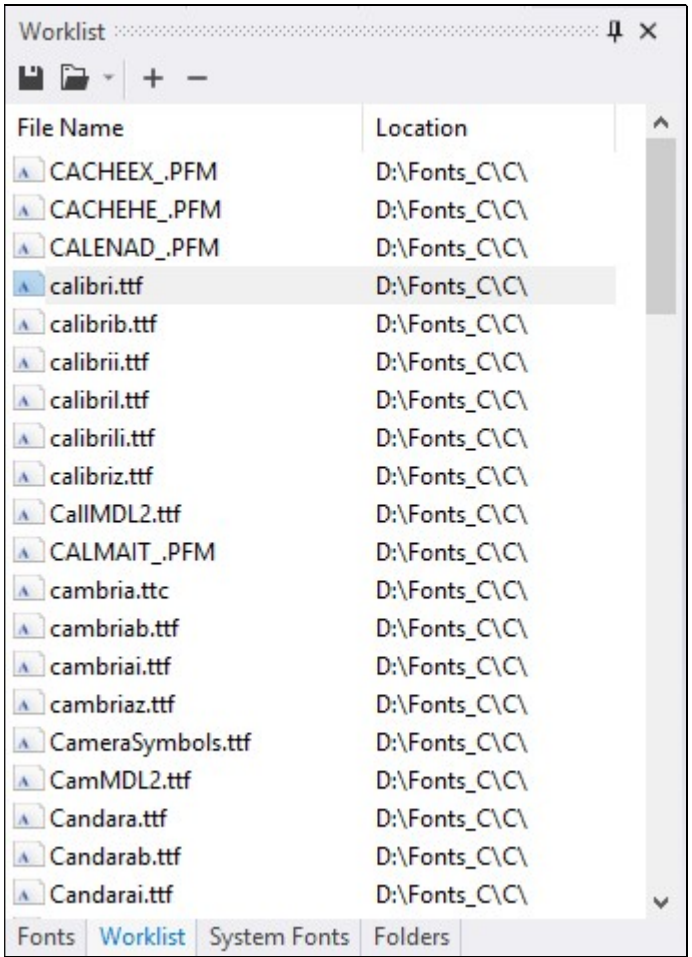

You can select and copy fonts in the Worklist view and then paste them into any folder in the Folders view or into any font group in the Fonts view.

To print the selected font or fonts, choose File/Print Fonts... or File/Print Preview... from the main menu.

### System Fonts View

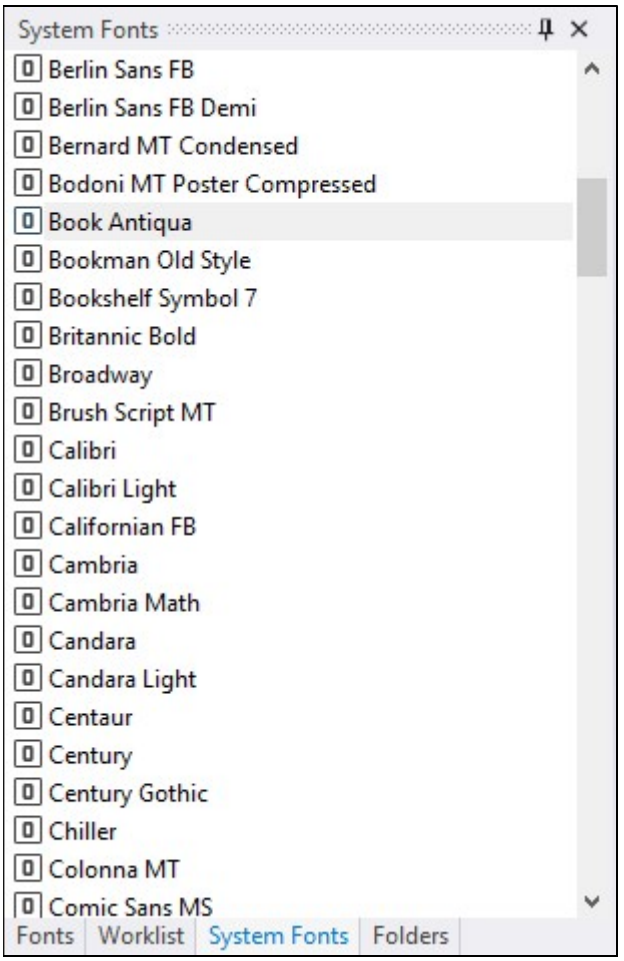

The System Fonts view displays the list of currently installed (activated) Windows fonts. These fonts are available for all running Windows applications.

The fonts displayed in this view are also known as installed Windows fonts, although one font appearing in this list can be installed permanently or activated temporarily. See Installing Fonts for more information.

In this view, fonts are grouped by family. For example, the Arial family usually includes 4 files for Regular, Bold, Italic and Bold Italic typefaces. If you select Arial, the main view shows all 4 typefaces included in this font.

To uninstall the selected font, choose the Uninstall... command from the popup menu. See Uninstalling Fonts.

### Folders View

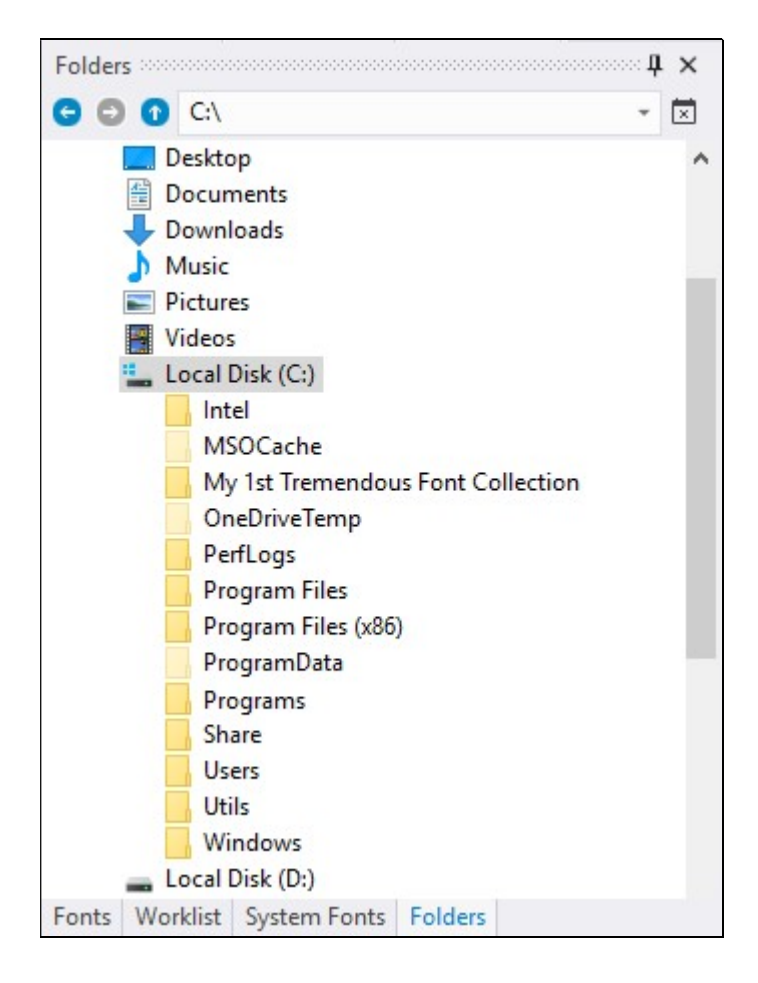

Use this view to explore drives and folders on your computer.

In Folders view you can easily add fonts to Library from selected folder and subfolders.

Select a folder containing fonts, right click on the folder name and open context menu. Choose menu command: "Add Fonts to Library...". FontExpert will open Adding Fonts to Library window, search for fonts in selected folder and add unique fonts to Library.

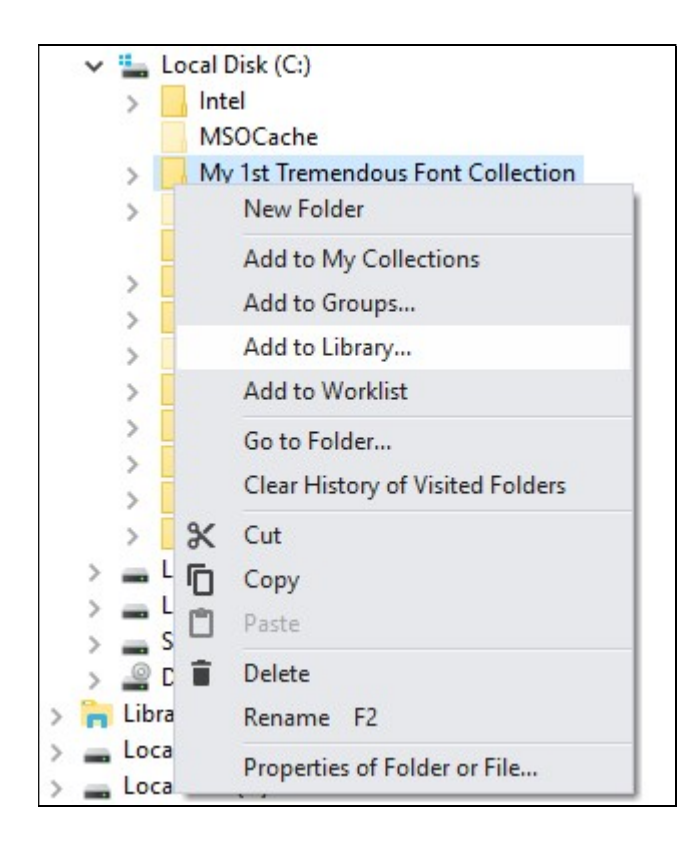

## Adding Fonts to Library

The Adding Fonts to Library window appears when you press the corresponding button on the toolbar in the Fonts view.

Please note that there are many other ways to add fonts to the Library or to Groups that you may find more convenient. For example, you can browse to a specific folder in the Folders view, select the folder, open context menu and add fonts to Library from this folder.

Or you can copy/paste, drag/drop fonts from the Folders view or from Windows Explorer to Groups or to Library.

Adding fonts to Groups is actually adding to the Library and creating font links within Groups. Each font item in Groups is not a physical font but just a reference to a font located in Library.

So you can add fonts directly to Groups, as it includes an intermediate step of adding fonts to Library. Then you can reorganize the new group, move it to another group or just delete it. When you delete a group, you do not delete the physical fonts. The fonts remain in Library.

To add your fonts to FontExpert font Library, open the Fonts view and press Add to Library button on the toolbar:

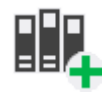

By default the window includes root folders of all local drives on a computer.

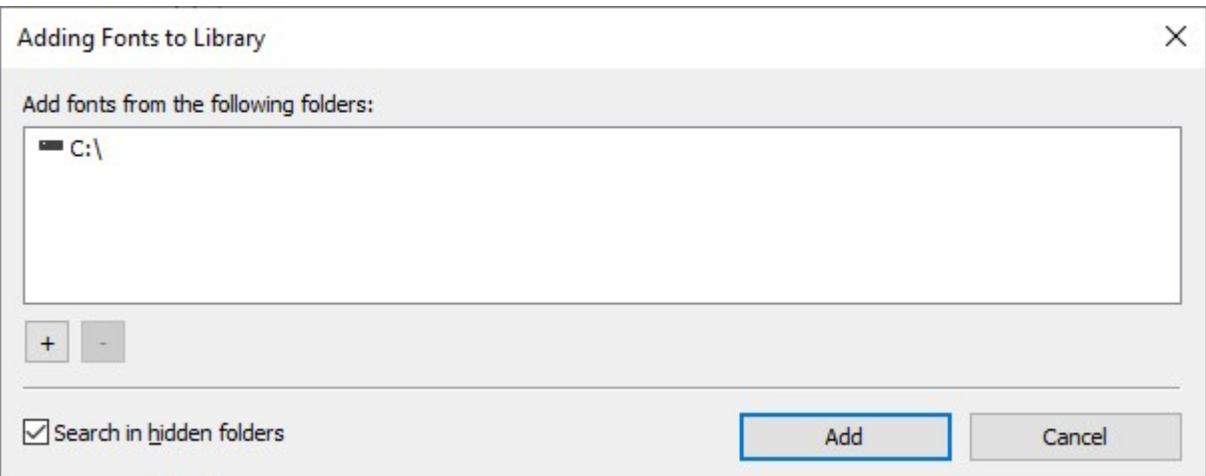

Press "+" and "-" buttons to add or remove folders where to search for fonts.

#### Press Add button.

To add fonts from selected folder, open Folders view, select a folder, and choose "Add Fonts to Library..." command from context menu.

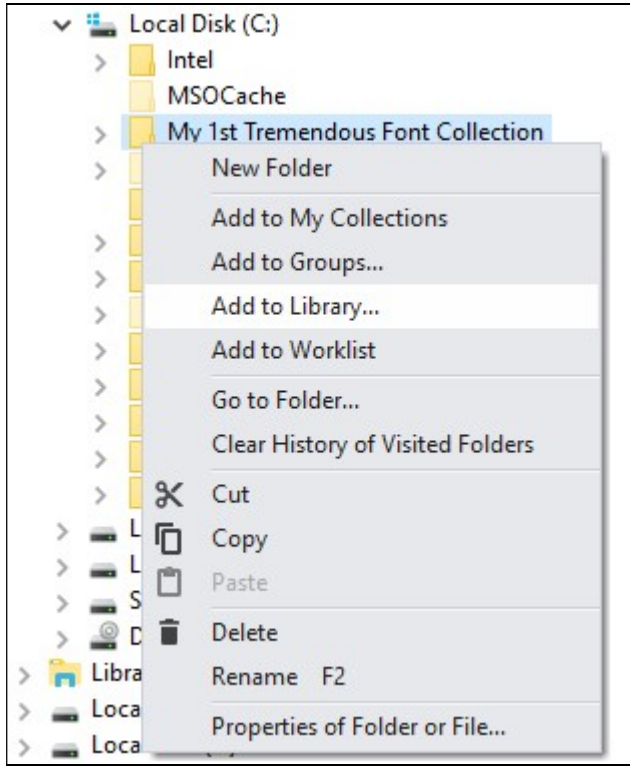

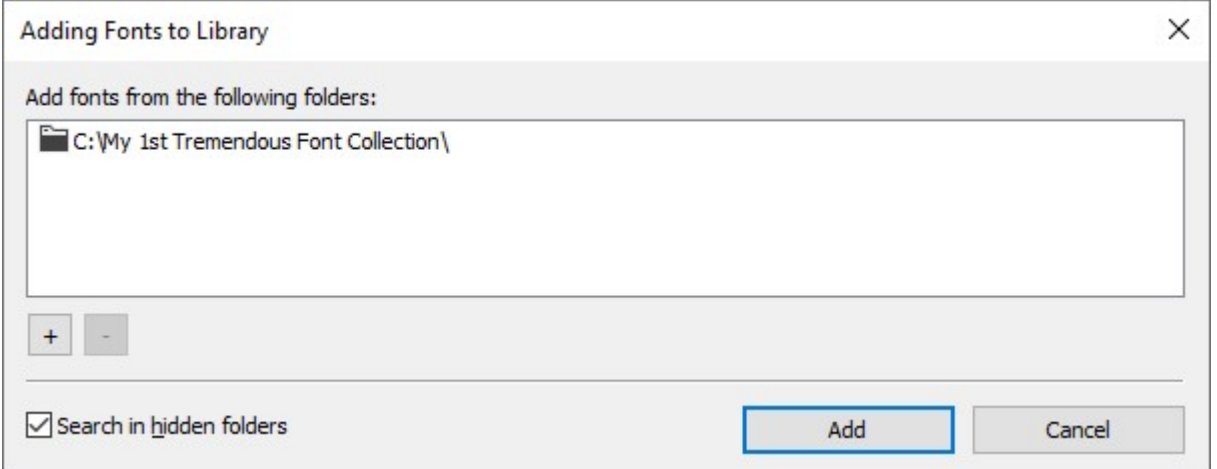

Add to Library feature will copy fonts from selected folder to font storage called Library. Only unique fonts will be copied and added to Library. If some font file is already in Library, it will not be copied. See Fonts view for more information about font Library.

### Database Maintenance

When you delete a folder with fonts from local disk, the database keeps references to this folder, but the deleted folder appears in the database as "unlinked" folder (referencing non-existing folder).

Choose Tools/Database Maintenance... menu command. The Database Maintenance window appears.

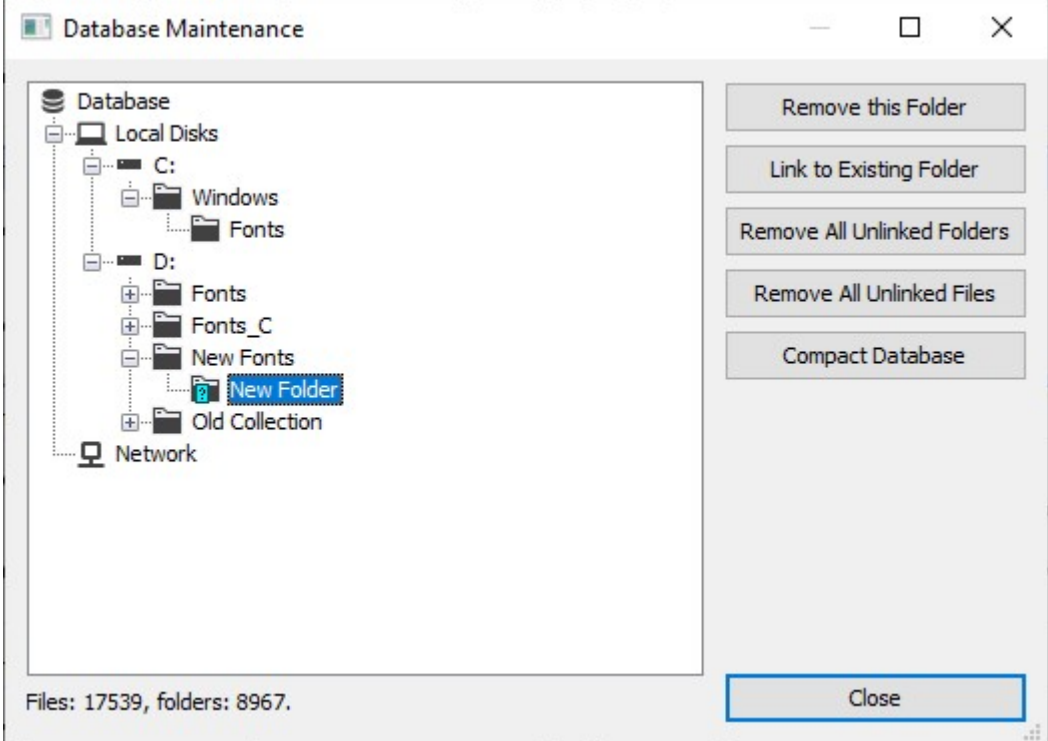

This window displays folders in the database. Some folders are marked as unlinked folders. You can do one of the following:

1. Select unlinked folder and choose Remove this Folder command. The folder will be removed from the database. Notice that all references to fonts that were located will be also removed from the database. All keywords, categories, captions and ratings assigned to these fonts will be also removed and cannot be restored. This command is useful if you want to remove a reference to folder and you know that you did not assign any important tags to the fonts in this folder, or you do not need these tags anymore.

2. Select unlinked folder and link it to existing folder using Link to Existing Folder command. This command is useful if you moved some actual font folder in Windows Explorer (outside FontExpert) and unlinked folder appeared in FontExpert database. Then you can re-link unlinked folder to a new existing folder. All font information, keywords and categories assigned earlier to font files will be restored and reassigned to actual files located in new place.

### NOTE

When you remove folder item from the database you only remove reference to actual folder and references to fonts from the database. Actual folders and font files on local disks item are NOT deleted. If you preview these font files in FontExpert, folder reference will appear again in the database.

### Properties View

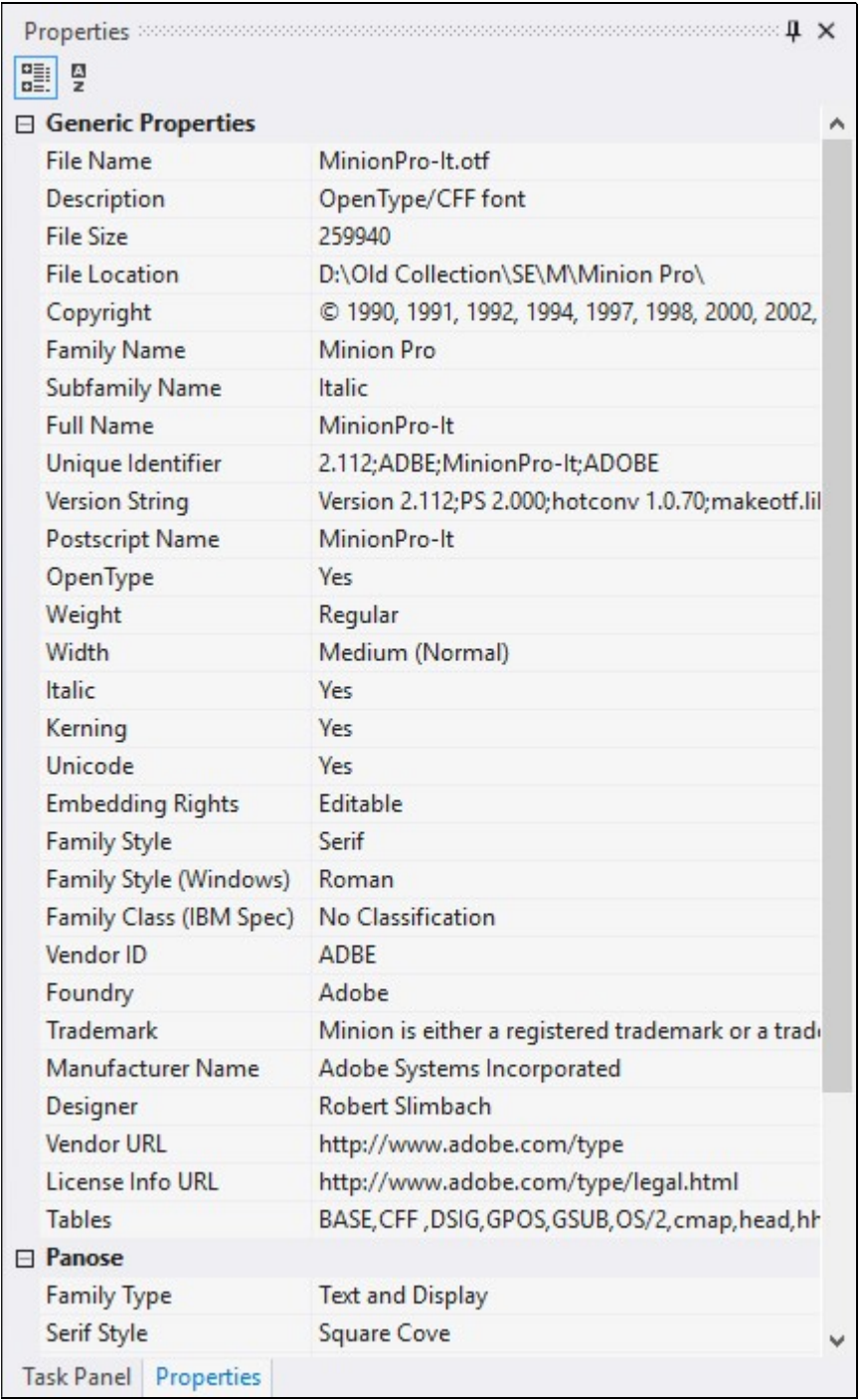

The Properties view shows the list of properties of the currently selected font in the main view. The list of properties depends on the type of font selected.

The set of properties also depends on the view where you select the font.

To uninstall one font face of an installed font family (such as Normal, Bold, Italic, Bold Italic), select the font in the System Fonts view. Then open the Properties view and expand the Source Files property. Right click the face name you want to uninstall. Choose Uninstall Source File... from the popup menu.

#### **NOTE**

In the main view, Worklist view, and Fonts view, you can open the standard Properties window for every file or folder. Select any file or folder and press Alt+Enter. The Properties window that appears is the same as the window opened from Windows Explorer.

The set of properties is different for fonts of different types. For example, Panose properties are displayed for TrueType and OpenType fonts only.

### Tags View

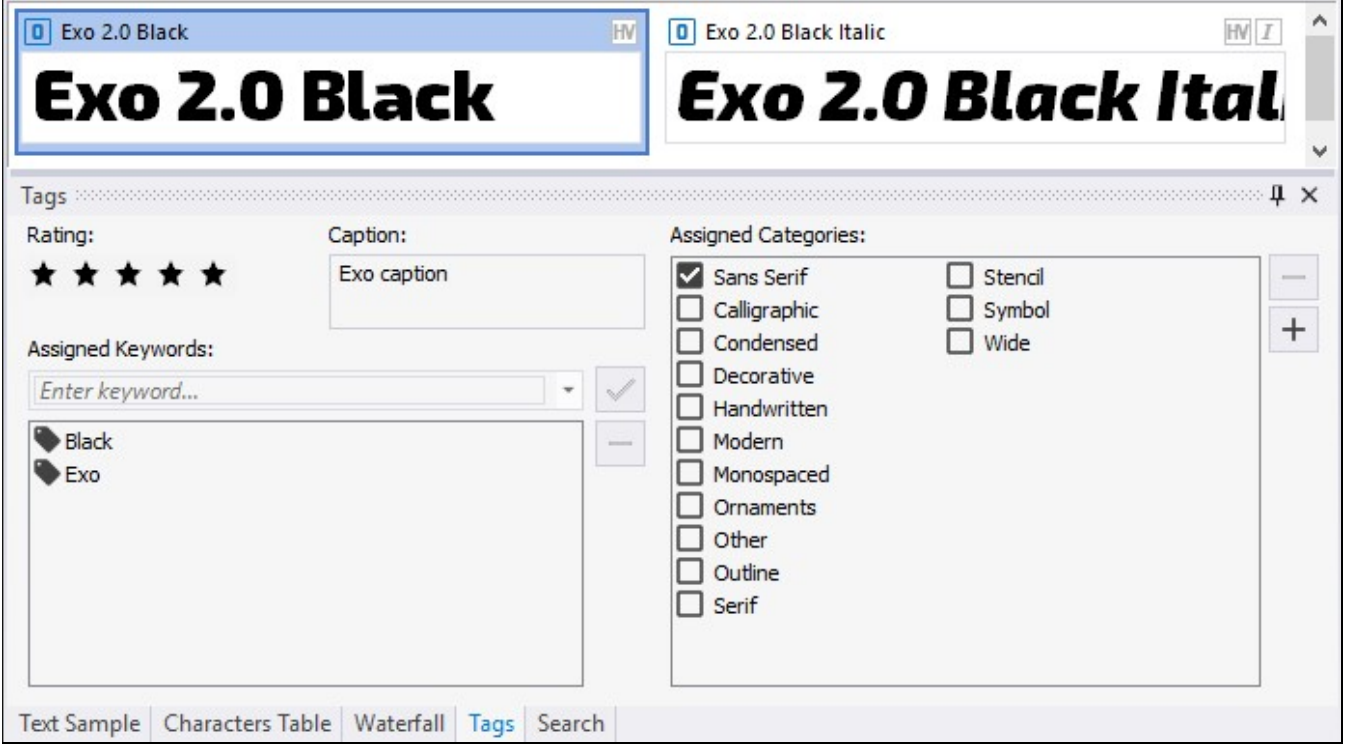

When the Main View displays fonts from Library, you can assign tags to one or more selected fonts. Use Fonts View or Search view to display Library fonts in the Main View. Then select fonts and assign tags to them in the Tags View.

The Tags view allows you to assign captions, keywords, ratings, and categories to the fonts selected in the Main view. Then you can search for fonts by tags in the Search view.

#### To assign ratings to selected fonts:

- 1. Select a font (or several fonts) in the main view.
- 2. Choose a rating in the Tags view.

#### To assign keywords to selected fonts:

- 1. Select a font (or several fonts) in the main view.
- 2. Type a keyword in the Assigned keywords: edit box and press Enter.

Note: a "keyword" is actually a keyword phrase; it may consist of one or more words.

#### To assign categories to selected fonts:

- 1. Select a font (or several fonts) in the main view.
- 2. Check a box for the desired category in the "Assigned Categories:" list.

### Search View

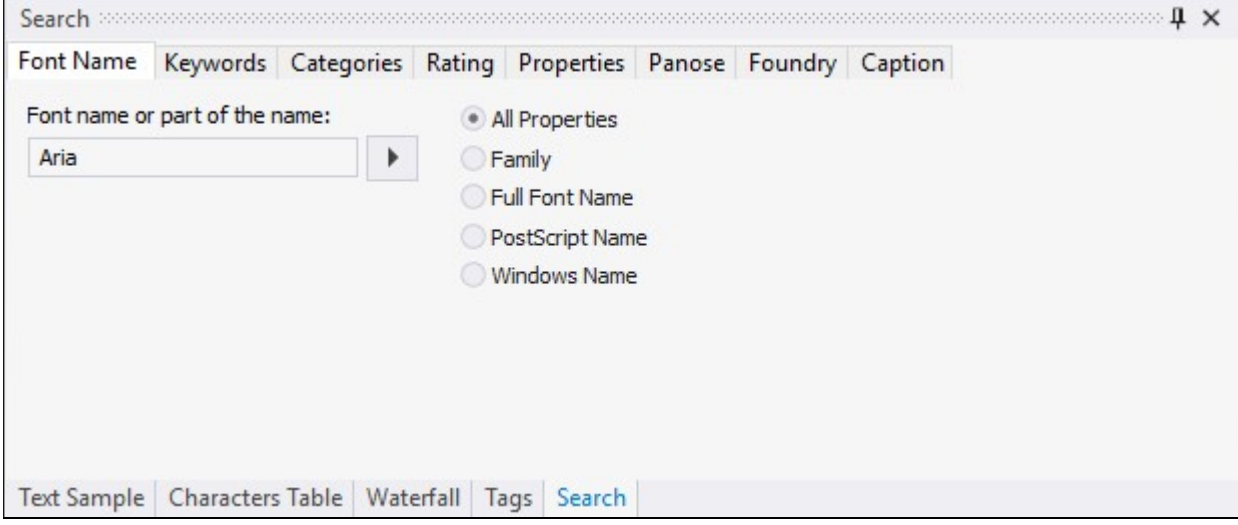

#### Quick Search

Quick Search edit box on the main toolbar is equivalent to the Name or part of the name: edit box in the Search view.

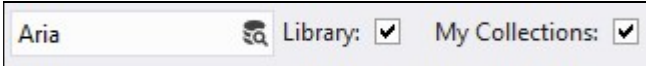

The Search View allows you to search fonts by font name, keywords, categories, ratings, by font properties (Width, Weight, etc.), by Panose properties (TrueType and OpenType fonts only), and by Foundry. The results of a search are displayed in the main view.

Assign keywords, ratings, and categories to fonts in the Tags view.

### **NOTE**

The Search feature finds fonts that were previously added to Library or to My Collections. See Add to Library.

#### To search for fonts by font name or partial font name:

1. Type a font name or partial font name (for example, "Narrow") in the Name or part of the name: edit box and press Enter.

2. The fonts that match the search phrase appear in the main view.

By default, FontExpert tries to match any font name from the Family, Full Font Name, PostScript font name, and Windows Name fields. If any font name matches the criteria, the font appears in the results in the main view. For TrueType and OpenType fonts "Windows Name" and "Family" are the same.

#### To search for fonts by a keyword:

1. Select a keyword in the Keywords list.

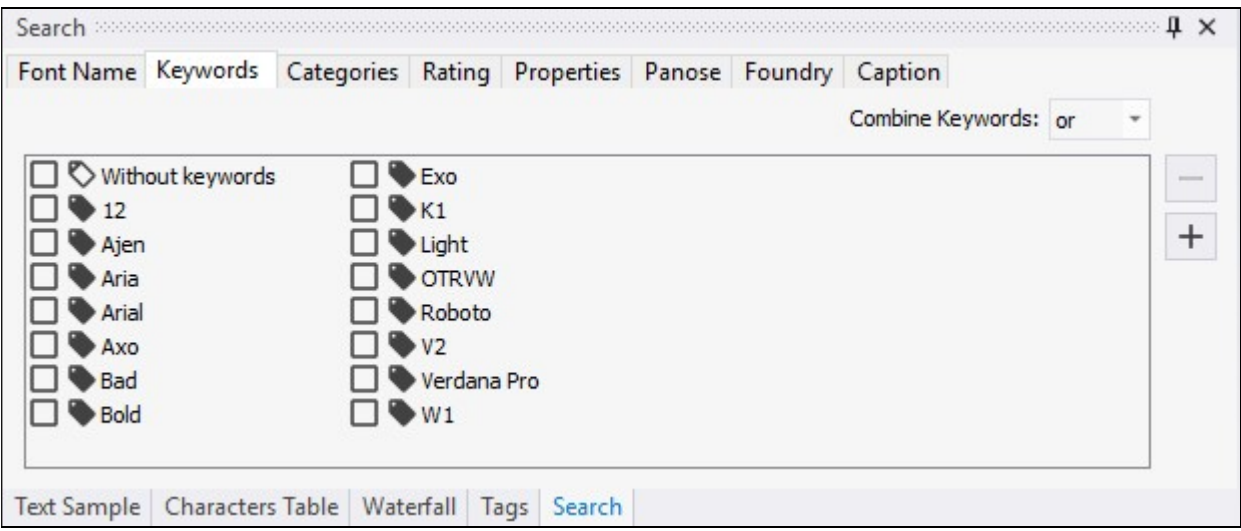

If this list is empty, it means that no keywords were assigned to fonts. You can assign new keywords to selected fonts in the Tags view.

### To search for fonts by a category:

1. Select a category in the Categories list.

Notice that clicking a category or keyword name clears the previously selected keywords and categories. To select several categories and/or keywords without clearing previous selections, click the check boxes near the category and keyword names. Your selection is indicated by the green dot in the check box.

### To search for fonts by rating:

1. Select a rating in the Ratings list. To select several ratings, click the check boxes near the rating names.

### **NOTE**

There is a special item in the ratings list called "Not rated". If you select this item, FontExpert will return all fonts having no rating. If you try to select this option before you assign any ratings to your fonts, the search may take some time, because almost all fonts from the database will be included in the results.

### To search for fonts by properties:

1. Select desired font properties such as font type, family style, font width, font weight and press Search button.

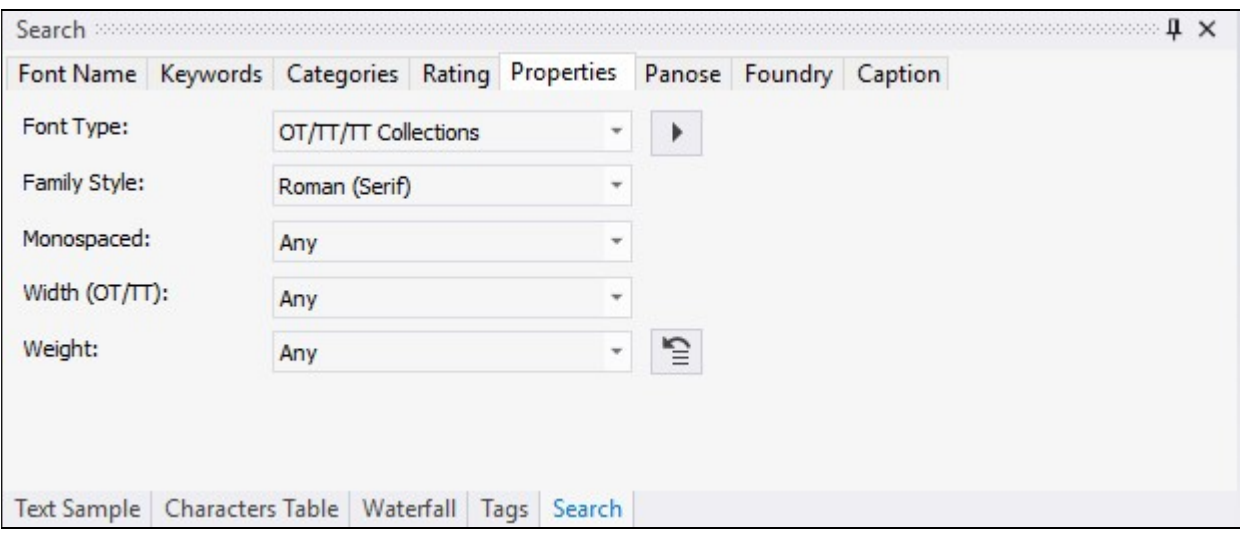

### Example: Searching for condensed fonts

Select "Condensed" in Width (OTT/TT Fonts) selection box and set other properties to "Any". Press Search button. FontExpert will find all condensed fonts in your collection.

#### To search for fonts by Panose properties:

1. Select desired Panose properties and press Search button.

#### **NOTE**

The PANOSE Typeface Matching System was developed by Benjamin Bauermeister and is licensed to Hewlett-Packard Corporation (see www.panose.com). Panose classification numbers are used by font designers in TrueType and OpenType fonts to specify family class of the font. Panose classification is optional. Well known font foundries assign Panose classification numbers in their fonts, but there are TrueType fonts with all Panose numbers assigned to zero.

### Example: Searching for fonts with undefined Panose numbers

Set all Panose property selection boxes to "Any" (it means the corresponding Panose number is zero) and press Search button. FontExpert will find all TrueType or OpenType fonts referenced in the database and having undefined Panose properties (set to zero by font designer).

#### To search for fonts by Foundry:

1. Select the name of desired font foundry and press Search button

or:

2. Type vendor id in the Vendor ID field and press Enter.

### **NOTE**

Vendor IDs are case sensitive.

To search for fonts by font foundry, FontExpert uses vendor id field defined for TrueType and OpenType fonts. The font foundries in the list are the foundries whose vendor id was registered by Microsoft, but it is possible to search for fonts with any vendor id (up to 4 characters).

# Text Sample View

Text Sample

My Text Sample \* Lorem ipsum dolor sit ame A =  $A = 44 + 44 + 44 + 44$ 

# Lorem ipsum dolor sit amet, consectetur adipiscing elit, sed do eiusmod tempor

Text Sample Characters Table | Waterfall | Tags | Search

The Text Sample view view shows a sample of the currently selected font in the main view.

Choose the type of sample text from the drop down list on the toolbar: Alphabet, Text Sample, Symbols, Numbers, etc.

To customize the text of the sample, choose Tools/Options... from the main menu.

To load a text sample from a text file, choose the text file in Options and select "Text File" in a drop down menu on the toolbar.

### Kerning

Kerning is the process of improving font appearance and legibility by adjusting the white space between certain paired characters, such as 'To', 'Te', or 'VA', which are known as kerning pairs. Many fonts include a kerning table with predefined, font-specific kerning pairs.

Select View/Text Sample/Draw Text with Kerning (Read Only) from the main menu to turn on or off kerning in the Text Sample view. Or click the button  $\mathbb{E}$  on the Text Sample toolbar.

Choose Show Kerning Pairs... from the popup menu to display all kerning pairs defined in the selected font:

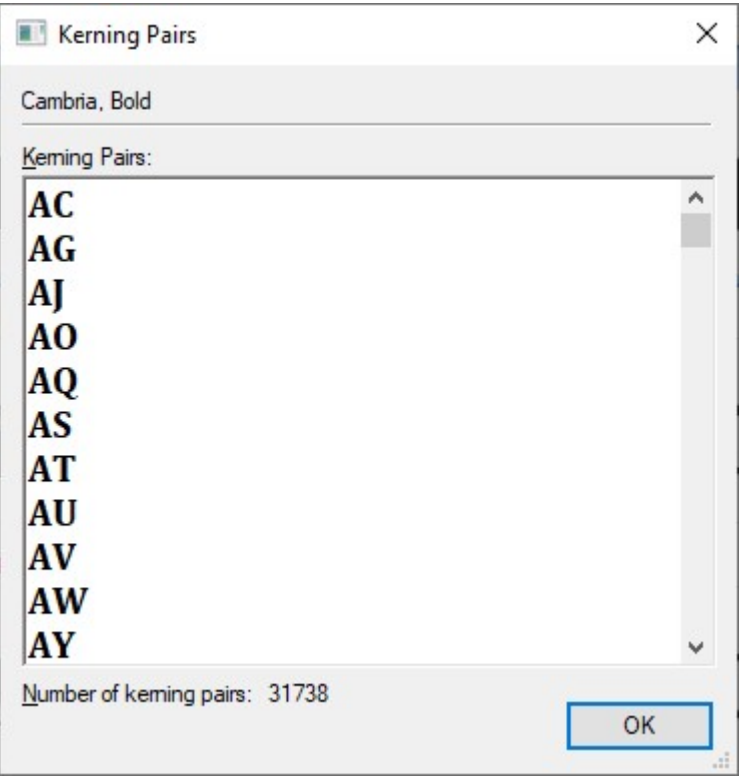
# Characters Table View

The Characters Table view shows the selected font in the main view. This view displays the table of characters formatted with the currently selected font. Using the formatting toolbar, you can choose font size, zoom in, or zoom out. In the FontExpert Options area, you can customize the table and specify the number of columns and other parameters.

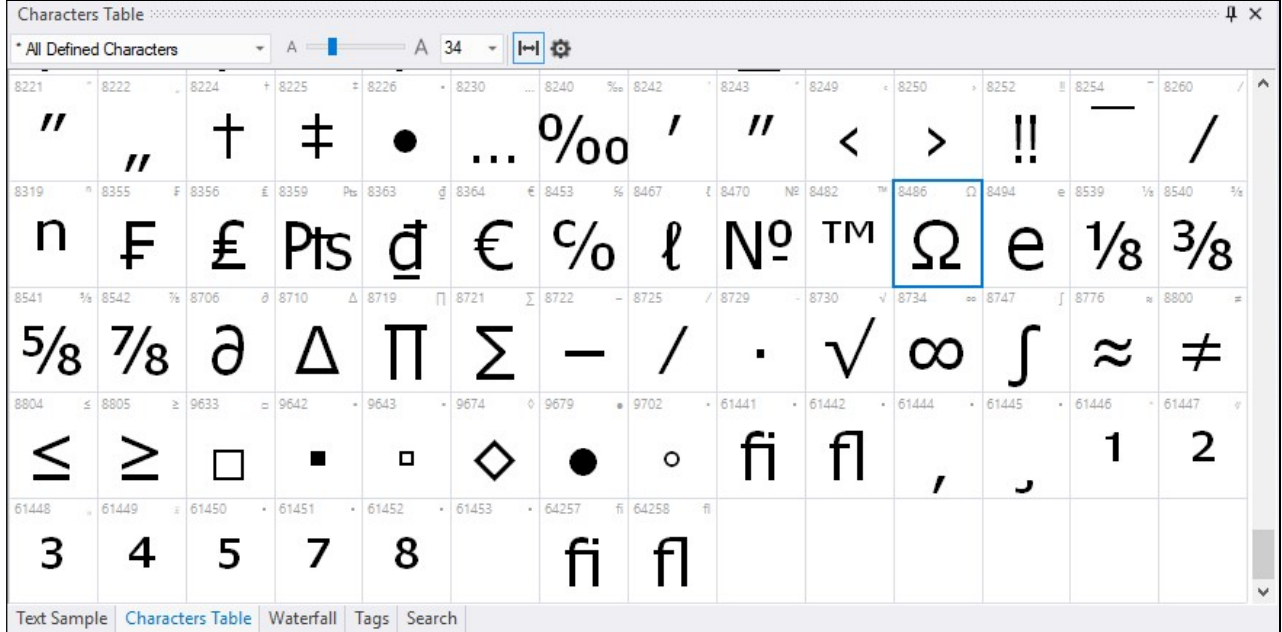

Each font character is shown in its own cell. The code of the character is shown in the upper left corner of the cell. For example, the code for the  $\Omega$  character is 8486. Click any symbol and hold the left mouse button to enlarge the symbol.

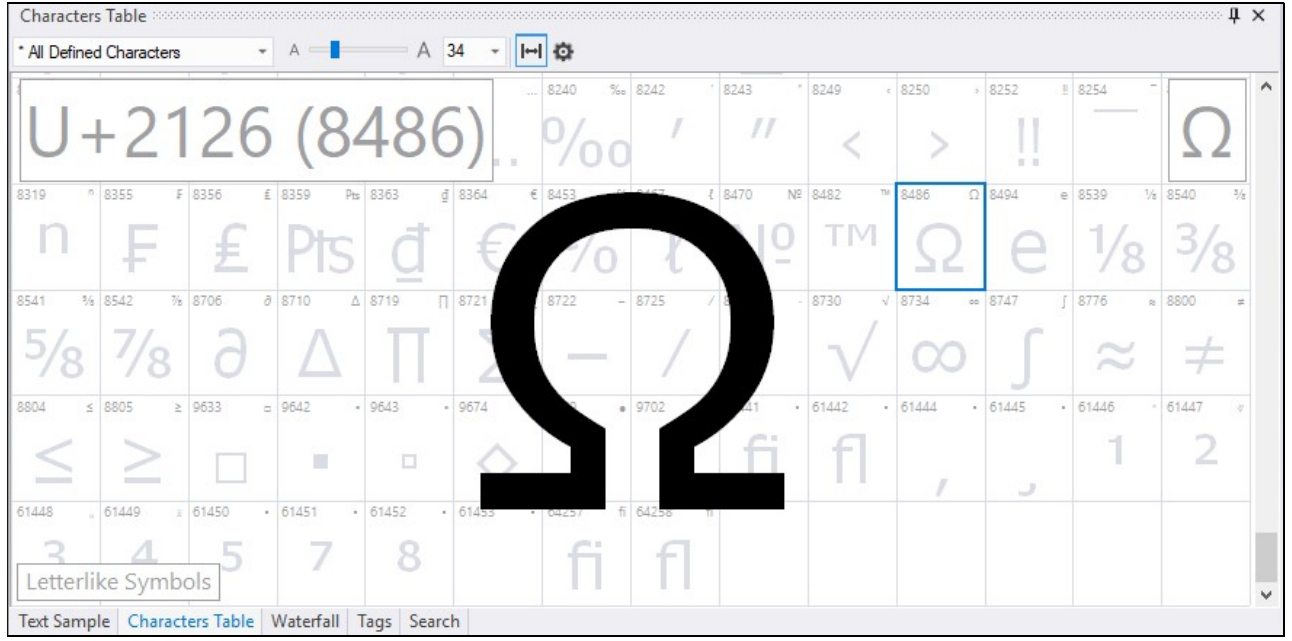

All new TrueType fonts, for example Arial, Courier New, and Times New Roman, are in Unicode format. Unicode format maps character codes from 32 to 65536. In theory, a font can consist of up to 65 thousand different characters. The whole range of characters (32-65536) is divided into shorter ranges of character codes. For example, the Currency Symbols Unicode range maps the characters with the codes 8352-8399.

Older TrueType fonts (used in Windows 3.1) are not in Unicode format. Older fonts consist of characters with ANSI codes 32-255 (also called the ANSI Character Set or Windows Characters).

By default, the All Defined Characters option is selected.

For the new TrueType fonts, such as Arial, you can look at any Unicode range of characters for the font.

For example, select a Unicode TrueType font (e.g. Arial) in the main view.

Select the name of a Unicode range (e.g. Currency Symbols) in the drop-down list on the main tool bar to see the font characters with the codes: 8352-8399.

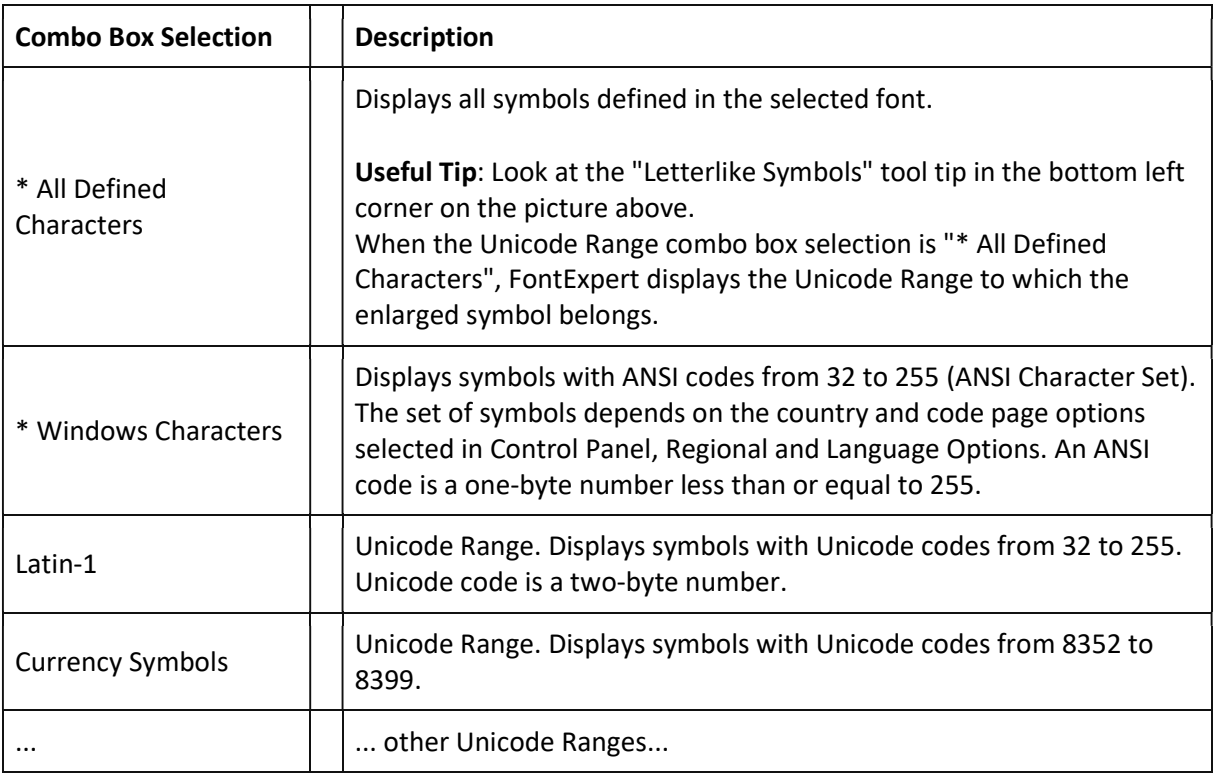

# Waterfall View

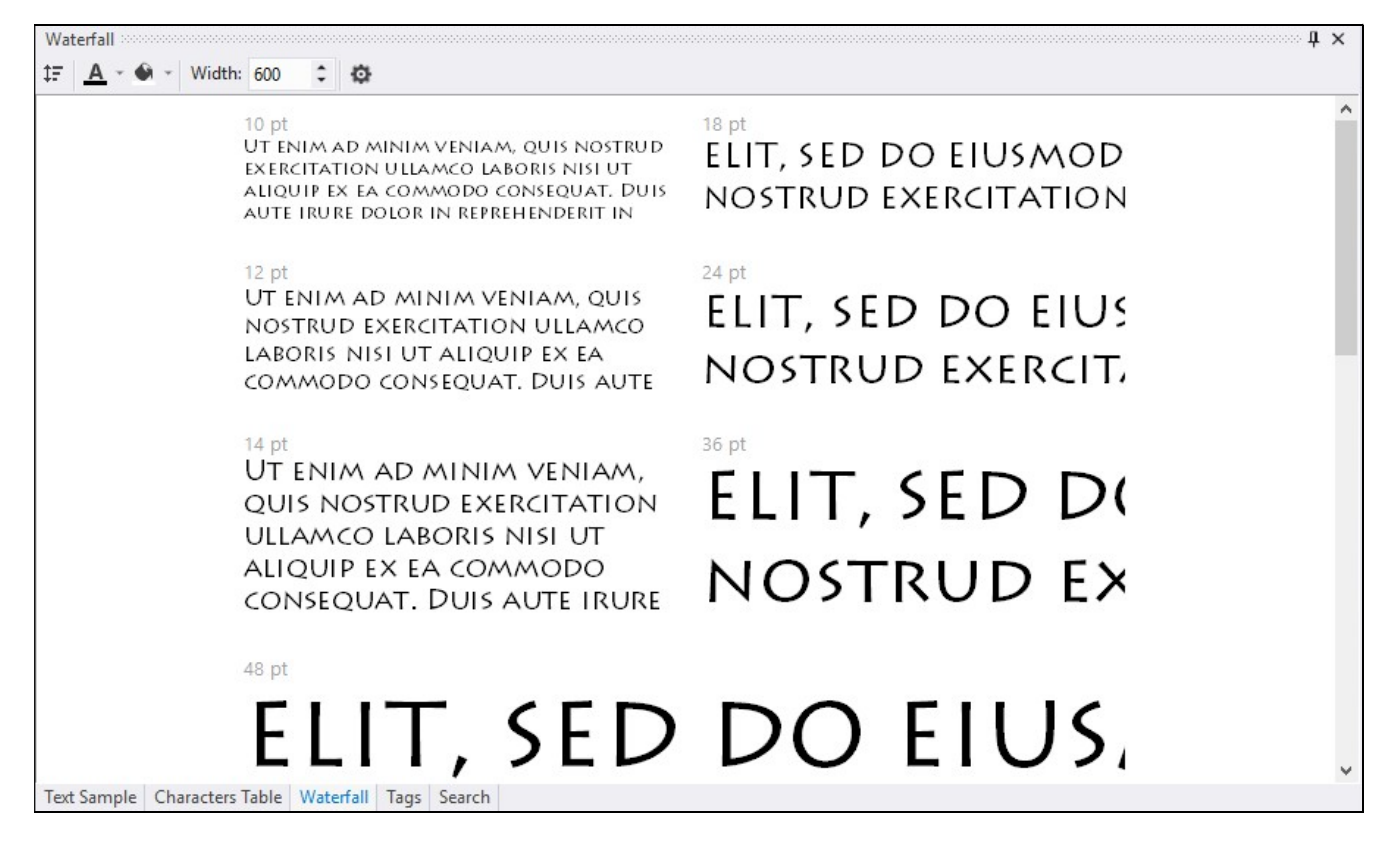

The Waterfall view shows text samples at different point sizes of the currently selected font.

## Installed Fonts Window

![](_page_39_Picture_64.jpeg)

#### Choose Tools/Show Installed Fonts... menu command. The Installed Fonts window appears.

Installed Fonts window shows the list of fonts permanently installed in Windows or temporarily activated by FontExpert.

The Known Font Comment column displays the text that gives an idea about the font origin. For example, "Comes with Windows 7" means that the font was installed with Windows 7 operating system. "Comes with MS Office" means that the font was installed with Microsoft Office.

If you do not see any comment in the Known Fonts Comment column it is probably means that the font was installed by a third-party application.

FontExpert keeps information about known fonts in the FontExpertKnownFonts.xml file. Experienced users can edit this file and add custom "known font comment" text for their fonts.

This file is located in the FontExpert application data folder:

C:\Users\<USER\_NAME>\AppData\Roaming\Proxima Software\FontExpert\<VERSION>\FontExpertKnownFonts.xml

## Find Fonts Window

In the Find Fonts window, you can search for font files on your local or network drives.

Choose Tools/Find Fonts... from the main menu, or press Ctrl+F, to see the Find Fonts window. Choose the drive or path you want to search for font files and click the Start Search button.

![](_page_40_Picture_55.jpeg)

FontExpert automatically detects corrupted and incomplete fonts. To search for duplicates, check the Detect duplicate fonts box. FontExpert will set the color of duplicates to yellow or green.

You can copy, move, delete, and hide fonts displayed in the list.

Check marks can help you to manage long lists of fonts. To set check marks depending on the font status, use the Set Check Marks by Status... option. Then you can apply other menu commands to the marked fonts or to selected fonts.

![](_page_41_Picture_28.jpeg)

To save a list of fonts to a text file, click the Save to File button on the toolbar.

To include all fonts in the Worklist view, click the Replace Worklist button. The fonts that were found will be added to the Worklist view.

# Installing Fonts

To install font, select it in the Main view. Right click on the font file name and select Install... from the popup menu to open the **Installing Fonts** dialog box. Click the Install button.

You also can choose Install instead of Install.... The Install command is equivalent to Install..., but it doesn't display the window with the list of fonts.

The Install... and Install commands activate (install) a font permanently. Windows will load this font at every Windows restart.

The font can be installed permanently for All Users or for Current User. Installation of a font for All Users requires administrator privileges. By default, programs in Windows run under so called User Account Control (UAC) and at an attempt to install a font permanently FontExpert shows a system-defined window where the user must confirm an action requiring administrator privileges.

Installation for Current User is a new feature introduced in Windows 10 and it is supported by FontExpert. This type of font installation does not require administrator privileges, but some applications that use fonts extensively may not support this feature. In old applications that were developed before Windows 10 was released, some font-dependent functions (like creation of font packages from fonts used in a document) may not function properly with fonts that are installed for Current User.

### Installing Fonts for All Users

![](_page_42_Picture_82.jpeg)

Set the "Install for all users" check mark to install selected fonts for All users. Note that the "Install" button has a special icon that indicates that the action requires administrator privileges.

### Installing Fonts for Current User

![](_page_43_Picture_67.jpeg)

Clear the "Install for all users" check mark to install selected fonts for Current User. This action does not require administrator privileges.

Set the "By default install fonts for Current User" check mark to make this option the default. But make sure that font-dependent features in your old applications work correctly with this type of font installation.

### Installing Font Groups or My Collections Folders

In the Fonts view you can work with fonts organized into groups or into hierarchy of folders.

To install all fonts in a group or all fonts in a folder, select it in the Fonts view and choose Install... command.

### Installing a Font Permanently vs Activating a Font Temporarily

If the font is installed permanently, Windows will reload this font after Windows restart (computer restart). If the font is activated temporarily, it will be active in current Windows session until the computer is restarted. See the table below.

![](_page_44_Picture_50.jpeg)

![](_page_44_Picture_51.jpeg)

# Activating Fonts Temporarily

To activate font temporarily, select it in the main view. Right click on the font file name and select Activate Temporarily from the popup menu.

The Activate Temporarily command activates the font temporarily. It will be active until you deactivate it or until Windows is restarted. Windows will not load this font after restart. If you need this font after restart, you will have to activate it again.

To activate a group of fonts, select it in the Fonts view. Right click the group folder and select Activate Temporarily from the popup menu.

![](_page_45_Picture_90.jpeg)

![](_page_45_Picture_91.jpeg)

# Uninstalling or Deactivating Fonts

To uninstall and/or deactivate a font, select it in the System Fonts view. Right click the font face name and select Uninstall or Deactivate… from the popup menu to see the Uninstalling or Deactivating Fonts dialog box. Click the Uninstall or Deactivate button.

This command uninstalls and/or deactivates the font depending on its current state (whether it was installed permanently or activated temporarily). The font will not be loaded at the next Windows restart. Also this command tries to unload this font from the current Windows session. There are cases when it is not possible to unload fonts. Such fonts will remain loaded until the next restart of Windows.

FontExpert makes a backup copy of uninstalled font files that were located in the standard Fonts folder (usually Windows\Fonts). You can specify the backup folder in FontExpert Options.

To uninstall or deactivate a group of fonts, select it in the Fonts view. Right click the group folder and select Uninstall… from the popup menu.

To uninstall one font face (such as Normal, Bold, Italic, or Bold Italic) from an installed font family, select the font in the Windows Fonts view. Then open the Properties view and expand the Source Files property. Right click the face name you want to uninstall and select Uninstall Source File… from the popup menu.

![](_page_46_Picture_121.jpeg)

![](_page_46_Picture_122.jpeg)

# Embedding Fonts

The value in Embedding column of Find Fonts window indicates font embedding licensing rights for the font. FontExpert uses "OS/2 and Windows Metric table" of a TrueType or OpenType font to define embedding rights granted by font vendor. The table below describes embedding rights according to OpenType Specification version 1.6:

![](_page_47_Picture_148.jpeg)

The four levels of embedding rights (indicated by gray color) are defined as mutually exclusive in OpenType specification versions from 1.2 to 1.6 (in "OS/2 and Windows Metric table" versions 2, 3, and 4).

In TrueType specification versions 1.5 and 1.66 (in "OS/2 and Windows Metric table" versions 0 and 1) the four levels of embedding rights were not defined as mutually exclusive. If multiple levels of embedding rights are assigned to a font, the least restrictive license granted takes precedence.

## Copying and Deleting Fonts

In the main view, Folders view, Fonts view, and Worklist view you can cut, copy, paste, and delete files and folders. Use popup menu commands or buttons on the toolbar.

To open the popup menu, right click on any area of the view.

You can also drag and drop files and folders between FontExpert views and Windows Explorer (and other programs that work with files).

#### Important note:

Be careful when you delete files in the standard Fonts folder (usually c:\Windows\Fonts or c:\Winnt\Fonts). Deleting a font file that is located in this folder permanently deactivates this font. It is recommended not to delete font files from this folder unless you are an experienced user.

## Floating Samples

Floating samples feature allows you to try a font sample over the window of another application, such as word processor or graphics editor.

![](_page_48_Picture_7.jpeg)

Floating font sample appears, drag it with a mouse and place it over your favorite application.

## Printing Fonts

Select the fonts you want to print and choose File/Print Fonts... or File/Print Preview... from the main menu:

![](_page_49_Picture_3.jpeg)

Use page navigation bar to preview pages before printing.

Full Page report is very flexible if you want to customize it. For example, you can hide the title and the characters table on top of the right column, and print several text samples at different point sizes in two columns. Or hide the left or right column and print text samples in one column. You can use Unicode text as text sample. To customize the way the text sample is printed, choose options like Draw with kerning, Draw with external leading, print all lines of text or limit number of printed lines in one sample. You can use similar options for text samples printed on Full Page and Layout reports.

There are three types of reports: Full Page, Layout, and Characters Table. To select the type of printed report, select a report tab on the left pane.

With Layout report you can print text samples or font names in several columns. The Layout report replaces former "Text Samples" and "Font Names" reports known by users of earlier versions of FontExpert:

Characters Table report allows you to print fonts as a characters table:

There are two special options for Unicode range. The "\* Windows Characters" option allows you to print the ANSI set of characters with character codes 32-255. This set of characters depends on the language and code page selected in Windows Control Panel.

The "\* All Defined Characters" option allows you to print all characters defined in a font by it's designer.

### **NOTE**

With "\* All Defined Characters" option FontExpert will calculate the total number of pages in a document more slowly, than with other Unicode range options. If you want to print large number of fonts with this option, temporarily select another Unicode range option, customize page format, set margins, set header and footer indents, and finally, when you a ready to print, select the "\* All Defined Characters" option and print the document.

You can customize page format and settings for title, subtitle, header, footer, margins for all types of reports.

### Printing Large Number of Fonts

When you print large number of fonts, for example, using Layout report, the success of printing usually depends on the printing options of selected printer. Many printers have a default setting in a printer driver that allows substitution of printed fonts by a device fonts built-in printer. This option may be incorrect for printing fonts in FontExpert when you want to print actual font and not a device font that comes with printer.

Also, some printer drivers may encounter problems when print large number of fonts in one job. In this case try to experiment with setup options provided by printer driver. In many cases selection of an option that sounds like "Print TrueType fonts as graphics" leads to success.

If you want to print a 200-pages document, you can print the first 100 pages (the first job), and then print pages 101-200 (the second job). Notice the Number of the 1st page box on page navigation bar. To continue page numeration, set the page number of the 1st printed page to 101 before printing the second job (pages 101-200).

### Printing to PDF File

There are many PDF virtual printers that allow you to print documents to PDF file. You may want to experiment with printer setup to achieve best results. Important settings are "TrueType Font" and "TrueType download Option" (if present).

### **NOTE**

When you print 500 fonts using Characters Table report with "\* All defined characters" an Unicode range option, each font may take several pages, and total number of pages in resulting document could be 1000-2000 pages. Printing 1000-2000 pages on PDF virtual printer may take several minutes.

# Renaming Font Files

You can rename font files according to full font name of the corresponding font.

 Select fonts in FontExpert and choose Fonts/Rename Font Files... menu command, or press the **A** button on a toolbar. Renaming Font Files window appears:

![](_page_51_Picture_44.jpeg)

### Press Rename button.

 With the default option "Rename files in their original location" FontExpert will rename font files. For example, "calibriz.ttf" file will be renamed to "Calibri Bold Italic.ttf".

With another option FontExpert can copy files to another folder and rename them. Original font files will remain unchanged.

## Editing Font Properties

You can change font name or other properties like font version string or trademark. If you edit a font, make sure you are not violating the rights of its author. Refer to the License Agreement that comes with font.

Select OpenType or TrueType font in the Main view, right click on it and choose Edit Font Properties... menu command. Below you see the properties of the Aria.ttf font located in the FontExpert installation folder.

![](_page_53_Picture_16.jpeg)

Edit desired properties, press Save as… button, and save the file under new file name.

# Web Album

**Export to HTML** × ▲ Web Album Properties Template: Album Index Adults Corbin Pro Bold Roge Altho Corbin Pro Bolt **Font Samples** Charles College **Basic White** Output Image Format Templates... Album Title: My Font Collection Destination Folder: C:\Users\alexk\Documents\FontExpert Web Albums  $\vee$   $\frac{1}{2}$ Clean Destination Folder without Confirmation Create Close

To create web album from selected fonts choose Fonts/Export to HTML... from the main menu:

Choose the template for your web album ("Basic White" is the default template included in FontExpert), type the album title, choose destination folder for album files and press Create button.

To customize the number of rows and columns on web album page, the size and colors of output font samples, choose Font Samples options page:

![](_page_55_Picture_29.jpeg)

To change the file format of the images that will be displayed on created web pages, choose Output Image Format options page.

By default, we recommend the JPEG file format, as it is an image format supported by all web browsers.

FontExpert creates the web album index page linked to the A-Z pages, where fonts are displayed in alphabetical order:

![](_page_56_Picture_1.jpeg)

A-Z pages display the navigation bar with links to neighboring pages and font samples:

![](_page_56_Picture_3.jpeg)

### Using and Customizing Web Album Templates

This topic is recommended to users familiar with Web design and HTML markup language.

FontExpert comes with "Basic White" web album template. ("White" stands for the background color of web pages created with this template.) If you are familiar with HTML language, you can easily customize FontExpert Web Album template and create your own templates. FontExpert web templates are located in FontExpert folder:

![](_page_57_Picture_74.jpeg)

Each template includes images folder and several files:

![](_page_57_Picture_75.jpeg)

You can customize template pages and styles.

Here is an example of album index template file (index.html.txt from "Basic White") opened in Notepad:

![](_page_58_Picture_38.jpeg)

The template includes some special fields substituted by real paths, file names, page counter numbers when FontExpert generates web album:

![](_page_58_Picture_39.jpeg)

![](_page_59_Picture_114.jpeg)

You can move special fields within HTML template, or even can delete some special fields if you do not want to display them in your web album. You also can use your own images in web album. Place your image files to images subfolder of the template folder and then you can insert references to your images in web album HTML template files: index.html.txt and page.htm.txt.

The category page template is similar to album index template, but includes another set of special fields. Most of special fields have self-explanatory names.

### TUTORIAL: How to Create New Web Album Template

1. Copy entire "Basic White" folder under different name, for example, as "Basic Black".

Basic White and Basic Black folders should be the subfolders of FontExpert\HTML Album Templates folder:

FontExpert\HTML Album Templates\Basic White\

FontExpert\HTML Album Templates\Basic Black\

2. Edit files in Basic Black folder.

Edit styles.css file, album index and category template files as desired. Change text color definition in template files from black to white, and background color from white to black.

3. Edit Basic Black\preview.jpg image in any image editor so that it looked like a preview of a web album with black background.

4. Open Fonts/Export to HTML... window. The "Templates:" window now should display two preview images: "Basic White" and "Basic Black".

5. Select new "Basic Black" template and generate new web album. HTML pages should appear with white text on black background.

# Detecting Font Problems

FontExpert comes with a Detect Font Problems tool that allows you to find and solve many problems with your fonts.

Choose Tools/Detect Font Problems from the main menu. Then click the Installed Fonts button.

![](_page_60_Picture_65.jpeg)

FontExpert looks at your installed fonts and turns on colored light bulbs near every font:

![](_page_60_Picture_66.jpeg)

You can ignore the items that have green light bulbs.

Select an item that has a yellow, orange or red bulb. Notice that FontExpert comments on the problem and makes a recommendation on how to solve it. Usually FontExpert recommends the button that you can click to solve the

problem. Sometimes FontExpert gives you two or more possible ways of solving the problem. In this case, you have to make a choice.

Note that changes are not saved until you click the OK button.

You can cancel all changes you made by clicking the **Cancel** button.

## Font Substitutions

Windows supports font face name substitution. Windows manages a list of substitutions; every substitution maps a logical font to an existing physical font.

For example, the substitution:

#### Helv=MS Sans Serif

maps the Helvetica font to the existing MS Sans Serif font.

The substitutions:

MyFont,0=Arial,0

#### MyFont,204=Arial,204

maps MyFont (Western) to Arial (Western), and MyFont (Cyrillic) to Arial (Cyrillic).

The substitution actually is needed only when the substituted font currently is not loaded (is not installed). If the font is currently loaded, then the substitution is not used.

#### Important Note

It is required to restart Windows to allow a new or changed font substitution to take effect.

#### Example

Suppose your document is formatted with the font MyFont, and the language of this text is assigned to English (United States).

You open this document in WinWord.

Before WinWord shows the text, it asks Windows for the font that has the face name MyFont and the character set Western (=0). (The English alphabet is covered by the Western font character set.)

If MyFont font is loaded and it has the Western character set, then Windows provides exactly this font, and your text is successfully drawn on the screen.

If MyFont does not exist or MyFont font does not have the Western character set, then Windows looks for the substitution in the list of substitutions. If the substitution for MyFont, 0 exists, then Windows uses this substitution. If the substitution for MyFont, 0 does not exist, then Windows provides any existing font and the resulting font face may be arbitrary. In this case, the text drawn in WinWord may differ from what you expect.

# Detecting Problems with Font Substitutions

FontExpert comes with a Detect Font Problems tool that allows you to find and solve many problems with your fonts.

![](_page_63_Picture_63.jpeg)

FontExpert looks at your installed fonts and turns on colored light bulbs near every font:

![](_page_63_Picture_64.jpeg)

You can ignore the items that have green light bulbs.

Select an item that has a yellow, orange or red bulb. Notice that FontExpert comments on the problem and makes a recommendation on how to solve it. Usually FontExpert recommends the button that you can click to solve the problem. Sometimes FontExpert gives you two or more possible ways of solving the problem. In this case, you have to make a choice.

Note that changes are not saved until you click the OK button.

You can cancel all changes you made by clicking the Cancel button.

#### Important Note

It is required to restart Windows to allow a new or changed font substitution to take effect.

## Backup and Restore

It is recommended to create full backup of your font Library on a regular basis. After creation of backup, save the backup ZIP file to a safe place, such as USB hard disk storage, or burn a DVD disk.

To create a backup of the FontExpert font Library, font Groups, and Tags, choose Tools/Create Backup... from the main menu.

![](_page_65_Picture_55.jpeg)

FontExpert can copy to backup: Library, font Groups, and Tags. The backup file is regular ZIP file and you can open and preview this file as any other ZIP file.

#### TIP

FontExpert can restore the backup created under different user account and on a computer with different version of Windows.

To restore FontExpert database and groups from backup, choose Tools/Restore from Backup... from the main menu.

![](_page_66_Picture_103.jpeg)

Press "..." button, browse to the backup file created earlier, and press Restore.

# Keyboard Shortcuts

![](_page_66_Picture_104.jpeg)

![](_page_67_Picture_63.jpeg)

# Special Utilities

### AfmToPfm

AfmToPfm is free utility for conversion AFM and INF files to PFM file. PFM files are required by Windows for Type 1 fonts.

If you have PostScript Type 1 fonts as a set of AFM, INF and PFB files without PFM files, you can create PFM files using AfmToPfm utility. See the home page of this application on Proxima Software Web site:

### http://proximasoftware.com/afmtopfm/

### TIP

You can copy AfmToPfm.exe file to FontExpert folder. FontExpert will detect the existence of AfmToPfm.exe in FontExpert folder and will add a special command to the Tools menu. With this command you can launch AfmToPfm from FontExpert.

# Missing Fonts Loader Plug-in for Adobe InDesign

The plug-ins for Adobe InDesign CC 2021 and earlier versions are available on the Proxima Software Web site. Missing Fonts Loader plug-in can automatically activate missing fonts in Adobe InDesign documents.

![](_page_69_Picture_123.jpeg)

### Installing the Plug-in

### **NOTE**

### 1. Copy the MissingFontsLoader folder to the Adobe InDesign plug-ins folder:

c:\Program Files\Adobe\Adobe InDesign CC 2021\Plug-Ins\MissingFontsLoader\(MissingFontsLoader Resources) c:\Program Files\Adobe\Adobe InDesign CC 2021\Plug-Ins\MissingFontsLoader\MissingFontsLoader.pln

![](_page_69_Picture_8.jpeg)

2. Restart Adobe InDesign.

### Using the Missing Fonts Loader Plug-in

### Missing Fonts

If any fonts in a document are missing, Adobe InDesign displays a warning window.

![](_page_70_Picture_4.jpeg)

This plug-in has an activation option: automatic (recommended) or manual.

### Automatic Activation

The Missing Fonts Loader Plug-in loads missing fonts automatically when you open an Adobe InDesign document.

The plug-in searches for fonts in font FontExpert database. If a missing font is not found in the FontExpert Library, Groups, or in My Collections, it will not be activated, and the font will be marked by InDesign as a missing font (for the current document).

![](_page_71_Picture_39.jpeg)

Sometimes, when InDesign opens the document, it may still mark fonts as missing, even though they were actually activated by the plug-in during the opening of the document. In this case, you may be required to reopen document to let InDesign know that all missing fonts are now activated.

### Manual Activation

When the Activate Missing Fonts Automatically checkbox is cleared, the plug-in does not activate missing fonts when you open the document. You can open the plug-in window and activate fonts manually.

The Missing Fonts Loader window shows the list of missing fonts in current document:

![](_page_71_Picture_40.jpeg)
Click the Activate All button to activate missing fonts.

### Important Note

When missing fonts are activated manually, it may take some time for InDesign to recognize new fonts and to redraw the document. Sometimes you need to close document and open it again.

#### Active Fonts in FontExpert

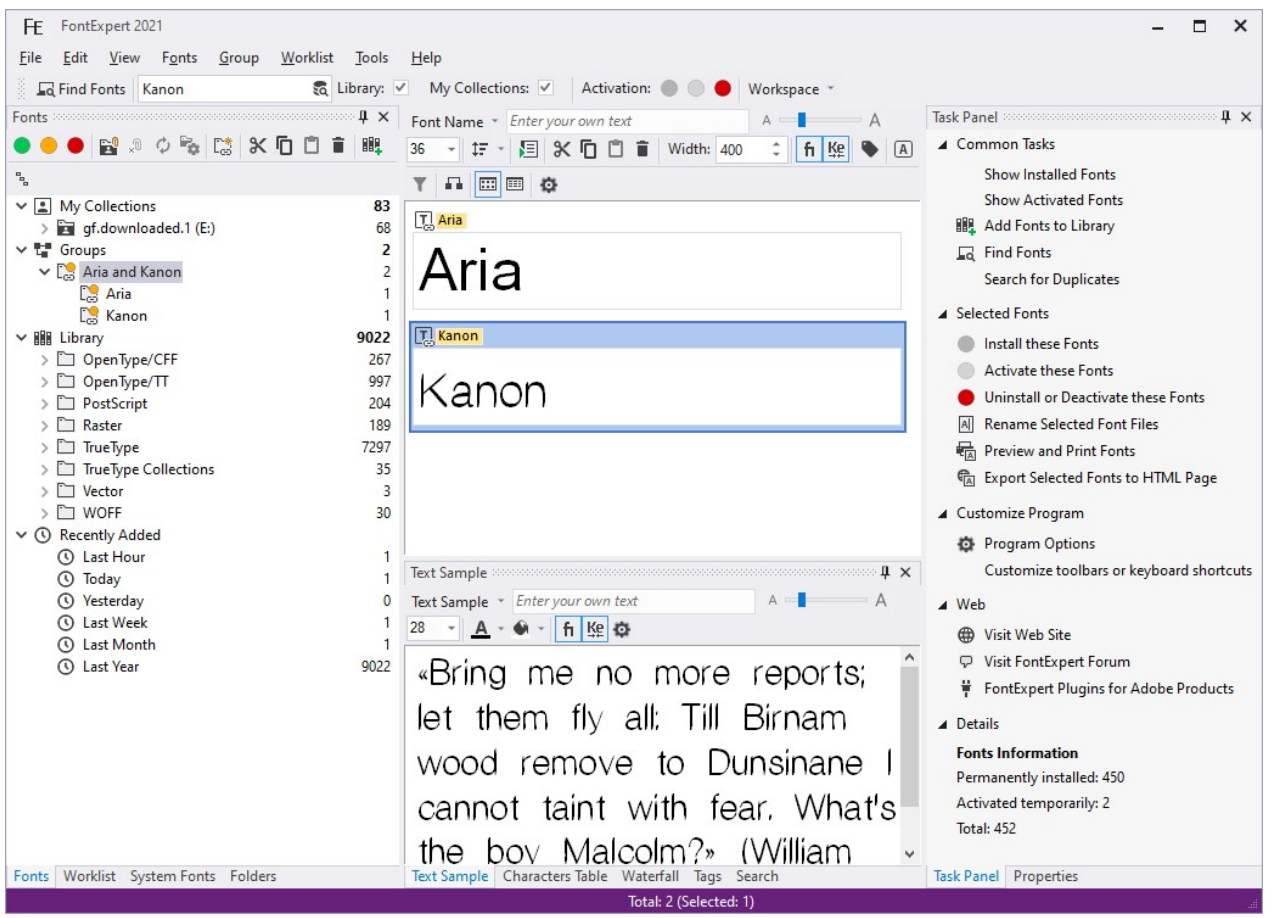

Plug-in will be able to activate Aria and Kanon fonts if they are in Library, Groups, or in My Collections. Optionally, if Aria and Kanon fonts were found and activated in Groups or in My Collections, the corresponding groups and My Collection folders would be marked as having active fonts.

## Frequently Asked Questions

See Frequently Asked Questions on the Proxima Software Web site: http://proximasoftware.com/fe/help/faq-fontexpert.htm

# Technical Support

Please be sure to enter a correct e-mail address if you wish to receive a reply to your question or suggestion.

Your e-mail address will not be used in any automated subscriptions.

### WE REPLY TO ALL CONTACT MESSAGES SENT TO US USING THE SUPPORT FORM OR VIA E-MAIL. WE GUARANTEE SENDING A HUMAN-CREATED REPLY, NOT AUTOMATED.

Usually we reply within 8 hours, in many cases within 1 hour. The actual amount of time depends on your time zone. If you didn't receive a reply from us, please make sure you entered a correct e-mail address on the form and your Internet service provider isn't using any anti-spam filters that may block messages with embedded hyperlinks or file attachments.

## Support Form on the Proxima Software Web site:

http://proximasoftware.com/contact.php

E-mail:

support@proximasoftware.com